<span id="page-0-0"></span>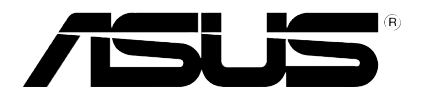

# **Lecteur multimédia HD**

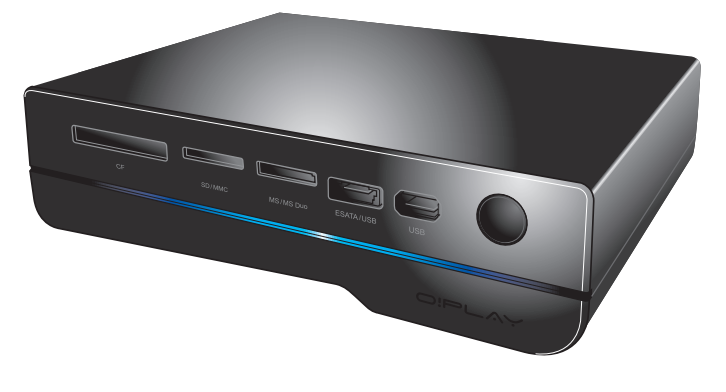

# **O!Play HD2**

# *Manuel de l'utilisateur*

F5763

Première édition Août 2010

#### **Copyright © 2010 ASUSTeK COMPUTER INC. Tous droits réservés.**

Aucun extrait de ce manuel, incluant les produits et logiciels qui y sont décrits, ne peut être reproduit, transmis, transcrit, stocké dans un système de restitution, ou traduit dans quelque langue que ce soit sous quelque forme ou quelque moyen que ce soit, à l'exception de la documentation conservée par l'acheteur dans un but de sauvegarde, sans la permission écrite expresse de ASUSTeK COMPUTER INC. ("ASUS").

La garantie sur le produit ou le service ne sera pas prolongée si (1) le produit est réparé, modifié ou altéré, à moins que cette réparation, modification ou altération ne soit autorisée par écrit par ASUS; ou (2) si le numéro de série du produit est dégradé ou manquant.

ASUS FOURNIT CE MANUEL "TEL QUE" SANS GARANTIE D'AUCUNE SORTE, QU'ELLE SOIT EXPRESSE OU IMPLICITE, COMPRENANT MAIS SANS Y ETRE LIMITE LES GARANTIES OU CONDITIONS DE COMMERCIALISATION OU D'APTITUDE POUR UN USAGE PARTICULIER. EN AUCUN CAS ASUS, SES DIRECTEURS, CADRES, EMPLOYES OU AGENTS NE POURRONT ÊTRE TENUS POUR RESPONSABLES POUR TOUT DOMMAGE INDIRECT, SPECIAL, SECONDAIRE OU CONSECUTIF (INCLUANT LES DOMMAGES POUR PERTE DE PROFIT, PERTE DE COMMERCE, PERTE D'UTILISATION DE DONNEES, INTERRUPTION DE COMMERCE ET EVENEMENTS SEMBLABLES), MEME SI ASUS A ETE INFORME DE LA POSSIBILITE DE TELS DOMMAGES PROVENANT DE TOUT DEFAUT OU ERREUR DANS CE MANUEL OU DU PRODUIT.

LES SPECIFICATIONS ET INFORMATIONS CONTENUES DANS CE MANUEL SONT FOURNIES A TITRE INFORMATIF SEULEMENT, ET SONT SUJETTES A CHANGEMENT A TOUT MOMENT SANS AVERTISSEMENT ET NE DOIVENT PAS ETRE INTERPRETEES COMME UN ENGAGEMENT DE LA PART D'ASUS. ASUS N'ASSUME AUCUNE RESPONSABILITE POUR TOUTE ERREUR OU INEXACTITUDE QUI POURRAIT APPARAITRE DANS CE MANUEL, INCLUANT LES PRODUITS ET LOGICIELS QUI Y SONT DECRITS.

Les produits et noms de sociétés qui apparaissent dans ce manuel ne sont utilisés que dans un but d'identification ou d'explication dans l'intérêt du propriétaire, sans intention de contrefaçon.

# **Table des matières**

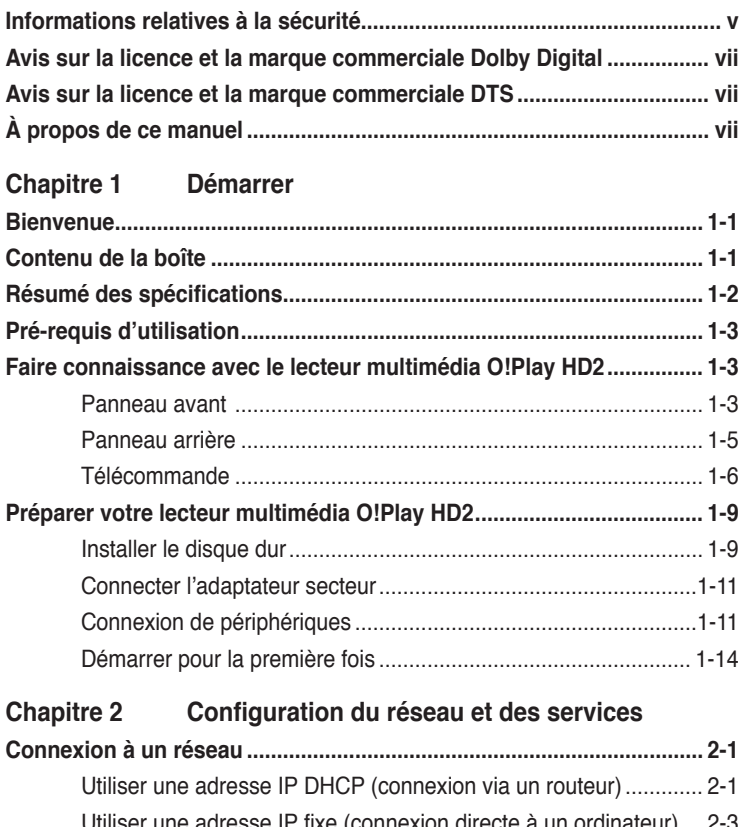

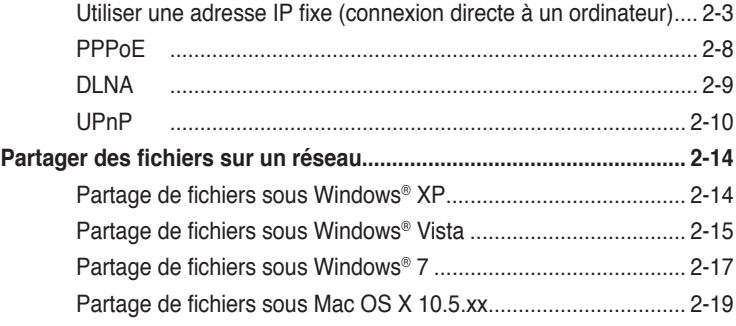

# **[Chapitre](#page-0-0) 3 [Utiliser le lecteur multimédia O!Play HD2](#page-0-0)**

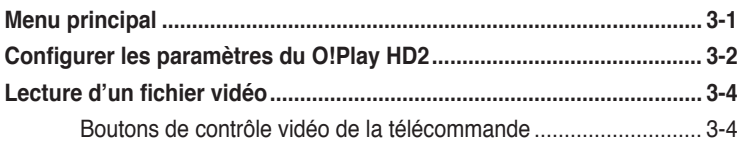

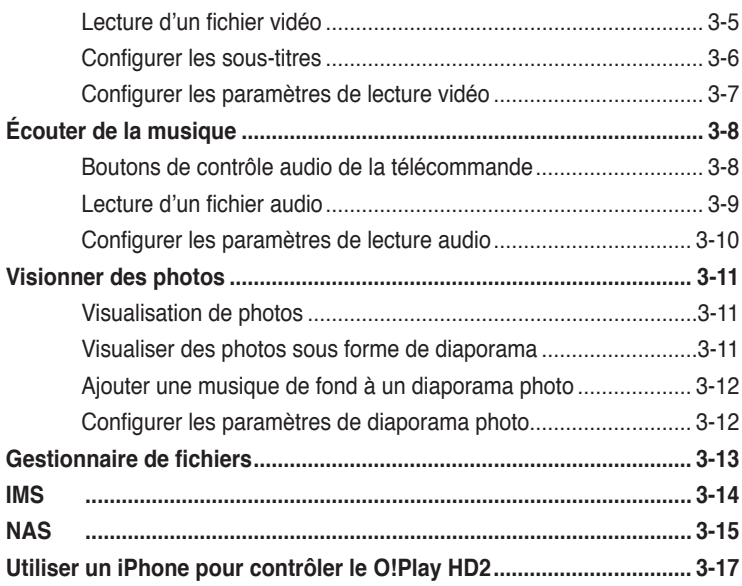

## Chapitre 4 Dépannage

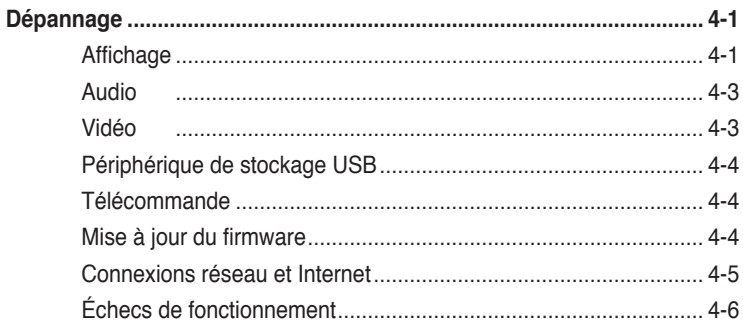

# Appendice

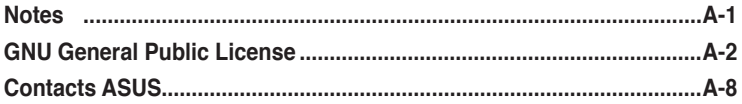

# <span id="page-4-0"></span>**Informations relatives à la sécurité**

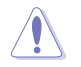

Utilisez uniquement un chiffon sec pour nettoyer l'appareil.

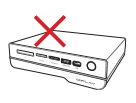

**NE le placez pas** sur une surface de travail irrégulière ou instable. Si le boîtier est endommagé, adressez-vous à un professionnel.

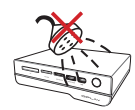

**NE l'exposez pas** à des liquides, à la pluie ou à l'humidité.

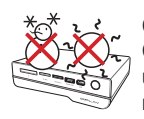

**Conditions climatiques**: Cet appareil ne doit pas être utilisé à des températures de moins de 5°C (41°F) et et de plus de 35°C (95°F).

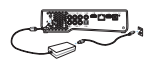

Assurez-vous que la tension fournie à l'appareil soit appropriée (12Vcc, 2A).

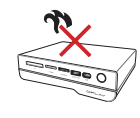

**N'utilisez pas** ce produit à proximité de liquides ou d'une source de chaleur, tel qu'un radiateur.

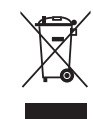

**NE mettez PAS** ce produit au rebut avec les déchets municipaux. Ce produit a été conçu pour permettre une réutilisation et un recyclage appropriés des pièces. Consultez les réglementations locales pour la mise au rebut des produits électroniques.

## **Avertissements**

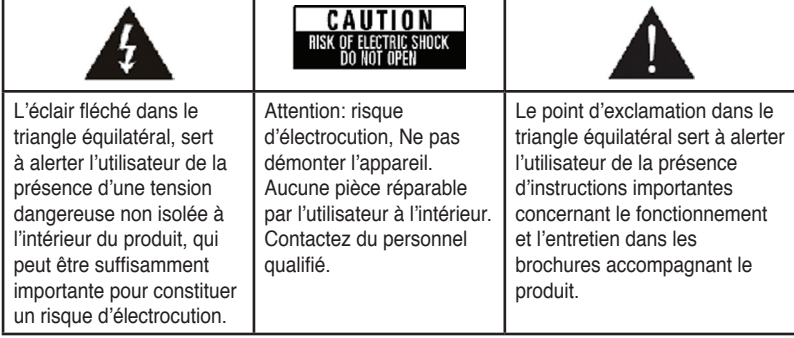

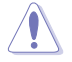

- Danger d'explosion si la batterie n'est pas remplacée correctement. Ne remplacez la batterie qu'avec une batterie de même type ou équivalent et certifiée par le fabricant.
- Mettez les batteries usées au rebut en suivant les instructions fournies par le fabricant.

### **Instructions importantes relatives à la sécurité**

- 1. Lisez les présentes instructions.
- 2. Conservez ces instructions à portée de main.
- 3. Tenez compte de tous les avertissements.
- 4. Suivez toutes les instructions.
- 5. N'utilisez pas cet appareil près d'une source d'eau.
- 6. Ne nettoyez l'appareil à l'aide d'un chiffon sec.
- 7. Ne bloquez pas les fentes d'aération. Installer l'appareil conformément aux consignes du fabricant.
- 8. Ne pas installer à proximité d'une source de chaleur telles que radiateurs, registres de chaleur, cuisinières, ou tout autre appareil (y compris un amplificateur) produisant de la chaleur.
- 9. Ne pas essayer de modifier le système de sécurité de la prise polarisée ou de la prise de terre. Une prise polarisée comporte deux lames dont l'une est plus large que l'autre. Une prise de terre comporte deux lames ainsi qu'une troisième fiche reliée à la terre. La lame la plus large (ou la troisième fiche) est conçue pour votre sécurité. Si la fiche fournie ne rentre pas dans la prise, veuillez consulter un électricien pour un remplacement de l'ancienne prise murale.
- 10. Protégez le cordon d'alimentation de manière à ce qu'on ne marche pas dessus et qu'il ne soit pas tordu, en particulier au niveau des fiches, des prises de courant, et de l'emplacement par lequel il sort de l'appareil.
- 11. Utilisez uniquement les pièces/accessoires indiqués par le fabricant.
- 12. N'utilisez que le chariot, le pied, le trépied, le support ou la table spécifié par le fabricant, ou vendu avec l'appareil. Lorsque vous utilisez un chariot, faites attention en déplaçant l'ensemble chariot/appareil pour éviter toute blessure en cas de renversement.
- 13. Débranchez l'appareil en cas d'orage ou lorsqu'il ne sert pas pendant un certain temps.
- 14. Veuillez confier toute opération d'entretien à du personnel qualifié. L'appareil doit être révisé dans le cas où il est endommagé d'une quelconque manière, comme par exemple lorsqu'un cordon d'alimentation ou une prise endommagé(e), s'il est entré en contact avec un liquide quelconque, ou encore si des objets sont tombés à l'intérieur de l'appareil; si ce dernier a été exposé à la pluie ou à l'humidité, s'il ne fonctionne pas normalement, ou s'il est tombé.

# <span id="page-6-0"></span>**AVICT DOLBY.** Avis sur la licence et la marque **commerciale Dolby Digital**

Fabriqué sous licence de Dolby Laboratories. Dolby et le symbole double-D sont des marques de Dolby Laboratories.

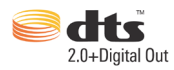

# **Avis sur la licence et la marque commerciale DTS**

Fabriqué sous licence sous les numéros de brevets américains suivants : 5,451,942; 5,956,674; 5,974, 380; 5,978,762; 6,487,535 & autres brevets déposés ou en attente aux États-Unis ou dans d'autres pays. DTS et DTS 2.0 + Digital Out sont des marques déposées tandis que les logos et le symbole DTS sont des marques de DTS, Inc. © 1996-2008 DTS, Inc. Tous droits réservés..

# **À propos de ce manuel**

## **Comment ce manuel est organisé**

**• Chapitre 1 : Démarrer**

Offre les informations de base relatives à votre lecteur multimédia ASUS O!Play HD2.

**• Chapitre 2 : Se connecter**

Fournit les informations relatives à la connexion de votre lecteur multimédia HD ASUS O!Play HD2 à un réseau local ou Internet.

#### **• Chapitre 3 : Utiliser le lecteur multimédia ASUS O!Play HD2**

Fournit les informations relatives à l'utilisation du lecteur multimédia ASUS O!Play HD2.

• **Chapitre 4 : Dépannage**

Offre des solutions aux questions les plus courantes quant à l'utilisation du lecteur multimédia ASUS O!Play HD2.

## **Conventions utilisées dans ce guide**

Pour être certains que vous effectuiez certaines tâches correctement, veuillez prendre notes des symboles suivants.

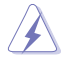

 **DANGER/AVERTISSEMENT** : Ces informations vous permettront d'éviter de vous blesser lors de la réalisation d'une tâche.

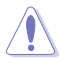

 **ATTENTION** : Ces informations vous permettront d'éviter d'endommager les composants lors de la réalisation d'une tâche.

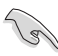

 **IMPORTANT** : Instructions que vous DEVEZ suivre pour mener à bien une tâche.

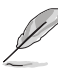

 **NOTE** : Trucs et informations additionnelles pour vous aider à mener une tâche à bien.

## **Où trouver plus d'informations ?**

Reportez-vous aux sources suivantes pour plus d'informations sur les produits.

#### **1. Site web ASUS**

Le site web ASUS offre des informations à jour sur le matériel ASUS et sur les logiciels afférents. Reportez-vous aux informations de contact ASUS.

#### **2. Forum ASUS**

Obtene les dernières actualités et informations concernant ce produit sur le forum ASUS à l'adresse suivante : **http://vip.asus.com/forum/**.

#### **3. Documentation optionnelle**

Le contenu livré avec votre produit peut inclure de la documentation optionnelle telle que des coupons de garantie, qui peuvent avoir été ajoutés par votre revendeur. Ces documents ne font pas partie du contenu standard.

# **Chapitre 1 Démarrer**

# **Bienvenue**

Merci d'avoir choisi le lecteur multimédia ASUS O!Play HD2 !

Le lecteur multimédia ASUS O!Play HD2 vous permet de profiter des fichiers numériques stockés sur votre ordinateur via la fonction UPnP, un périphérique de stockage portable USB/eSATA, un disque dur externe 3.5", une carte mémoire, sur votre téléviseur ou home cinéma.

# **Contenu de la boîte**

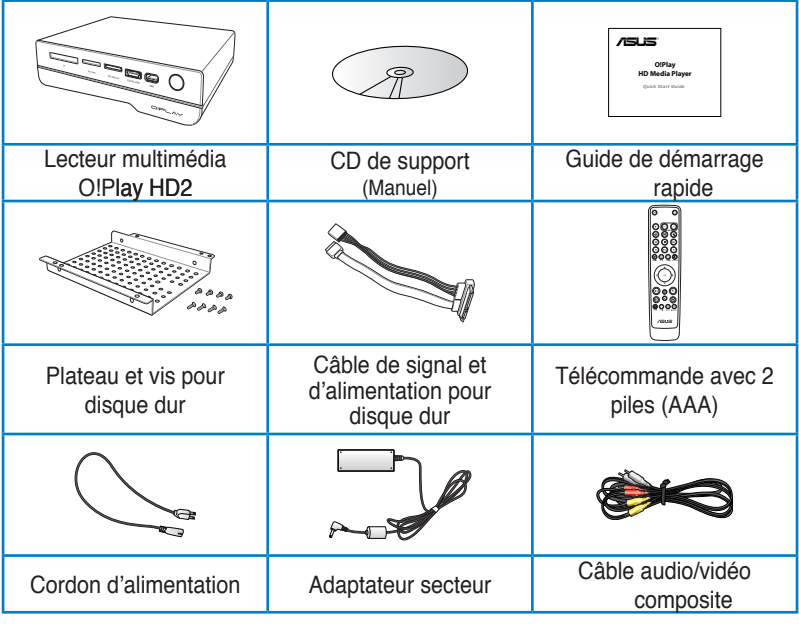

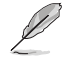

Si l'un des éléments ci-dessus était manquant ou endommagé, contactez votre revendeur.

# **Résumé des spécifications**

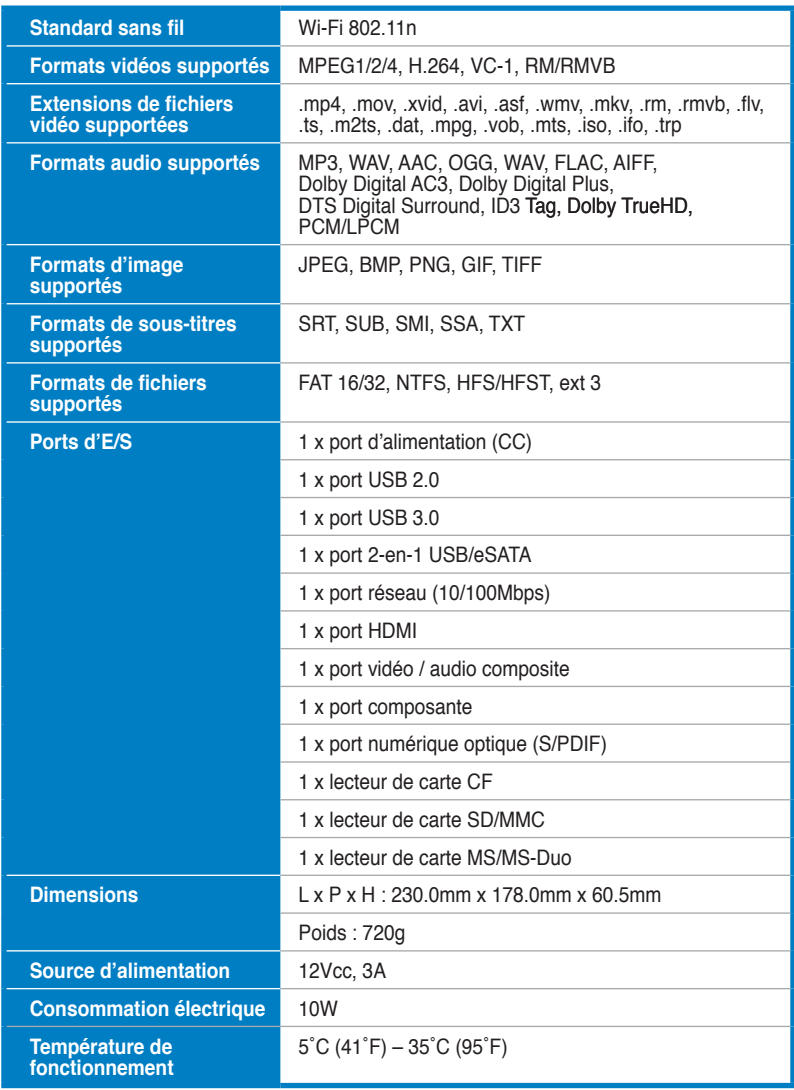

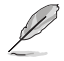

\*Les spécifications peuvent changer sans avertissement préalable.

# **Pré-requis d'utilisation**

- Télévision Haute Définition (HDTV), TV standard ou moniteur HDMI
- Périphérique de stockage (lecteur flash USB / disque dur USB / lecteur flash eSATA / disque dur eSATA / disque dur 3.5'')
- Carte mémoire (SD/MMC, CF, ou MS/MS-Duo card)
- Câble Ethernet RJ-45 pour une connexion au réseau local ou Internet (Optionnel)
- Connexion Wi-Fi (Optionnel)

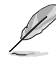

- Utilisez un câble HDMI pour connecter votre lecteur multimédia à un téléviseur HD ou un moniteur HDMI.
- Utilisez le câble AV composite fourni pour connecter le lecteur multimédia à un téléviseur standard.

# **Faire connaissance avec le lecteur multimédia O!Play HD2**

### **Panneau avant**

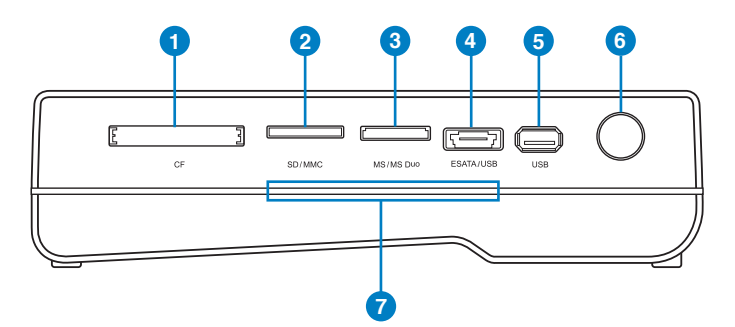

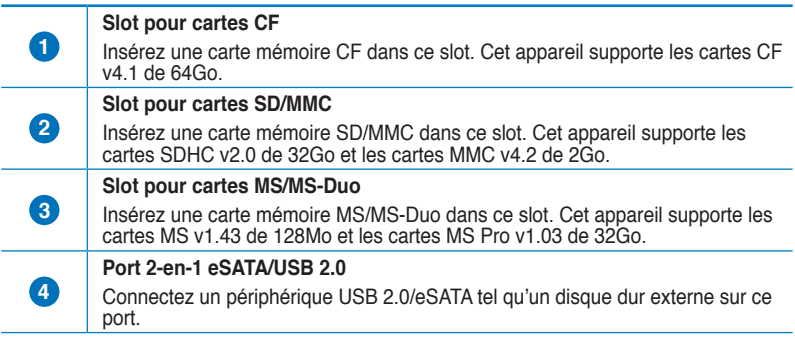

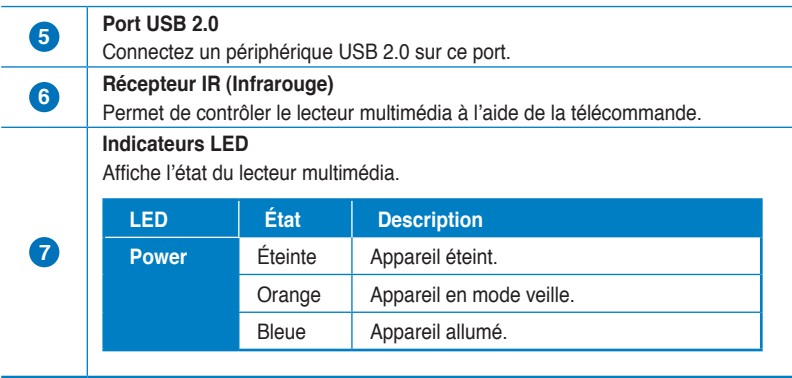

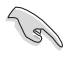

Assurez-vous que le récepteur infrarouge n'est pas bloqué, sinon le lecteur multimédia ne pourra pas recevoir les commandes envoyées par la télécommande.

# **Panneau arrière**

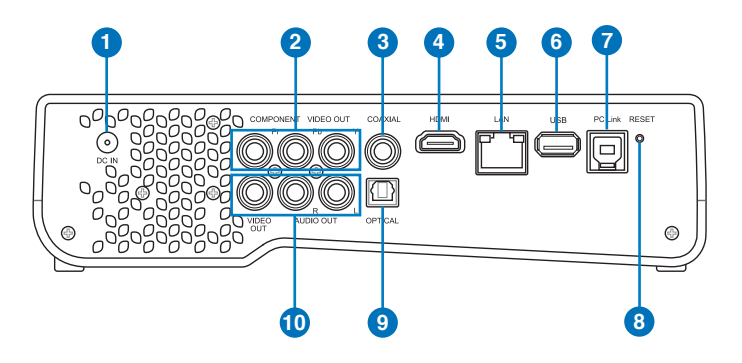

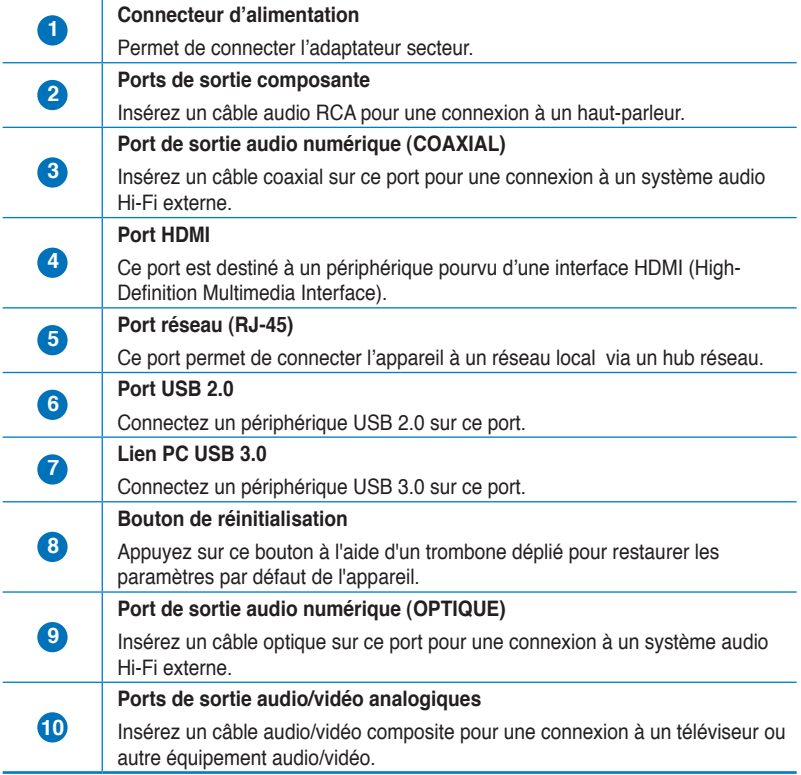

## **Télécommande**

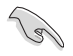

Utilisez la télécommande pour allumer ou éteindre le lecteur multimédia O!Play HD2, naviguer dans les menus et sélectionner un fichier à lire, visualiser ou écouter.

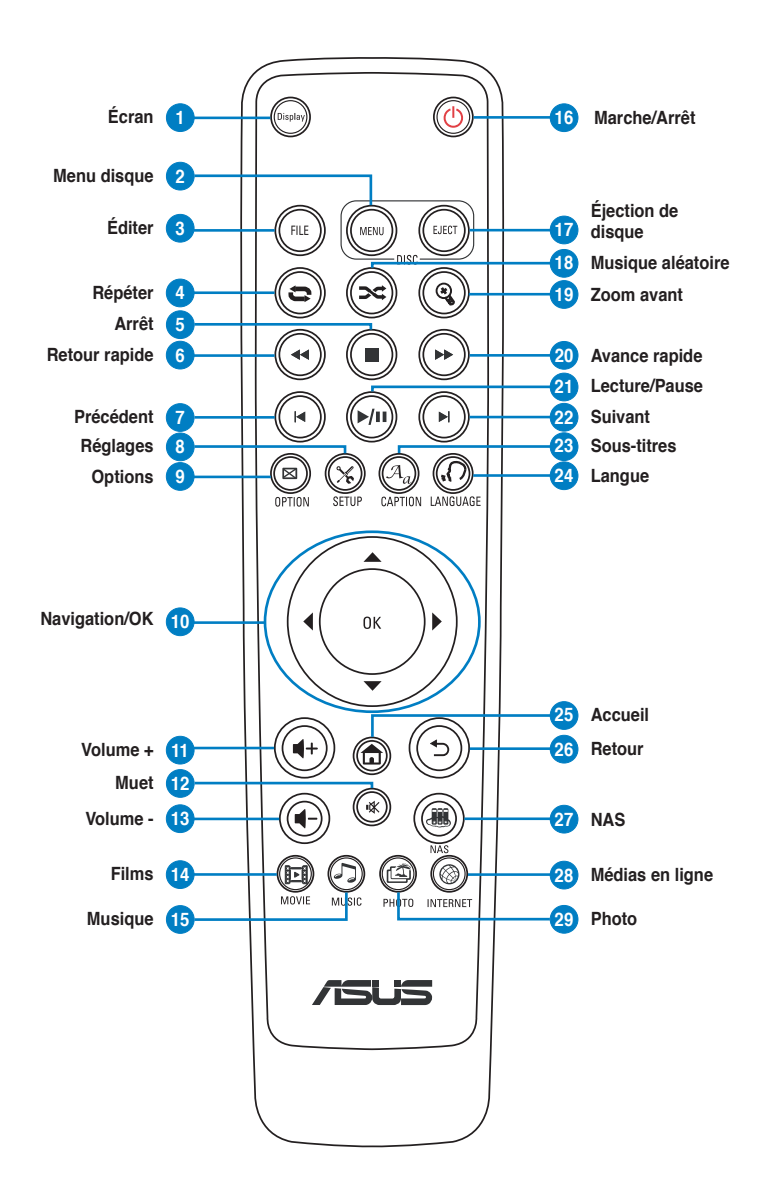

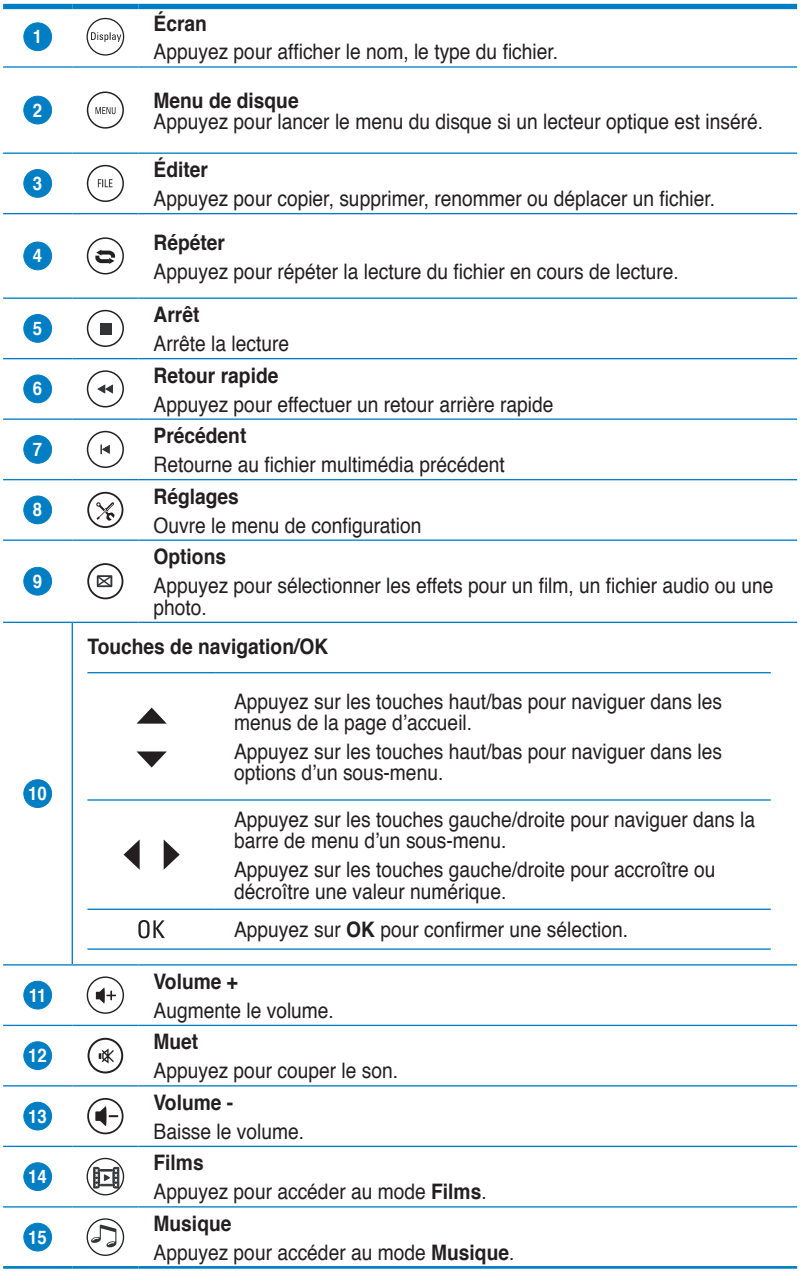

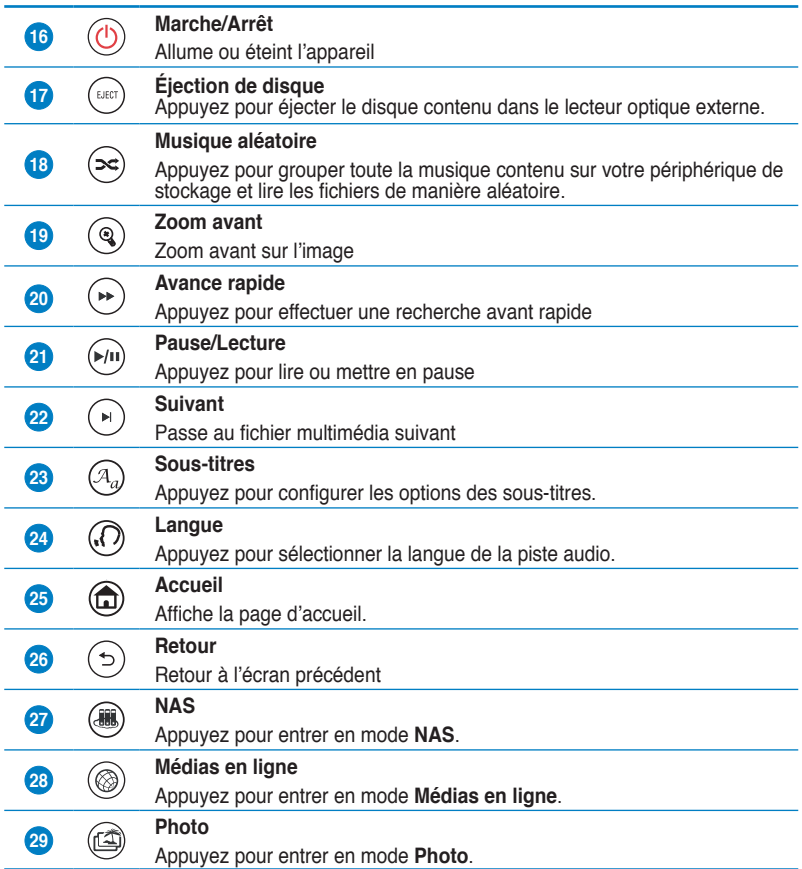

# **Préparer votre lecteur multimédia O!Play HD2**

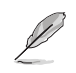

Pour toute demande de prise sous garantie, renvoyez le lecteur dans sa boîte d'origine pour une meilleure protection lors de la livraison. La garantie peut être annulée si le produit est endommagé en raison d'un mauvais emballage. ASUS ne dédommagera pas ou ne remplacera pas tout élément ayant été mal emballé.

#### **Installer le disque dur**

Vous pouvez installer un disque dur de 3.5" dans le lecteur multimédia.

• Le disque dur est vendu séparément.

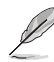

- Lors de l'installation d'un nouveau disque dur, celui-ci sera automatiquement formaté et partitionné. Toutes les données du disque dur seront supprimées. Toute extinction anormale du système ralentira le prochain démarrage et prolongera le processus de vérification du disque dur. Ce processus peut prendre plusieurs minutes en fonction de la capacité du disque dur.
- Si vous souhaitez supprimer toutes les données de votre disque dur, allez dans **Réglages** > **Système** et cliquez sur **Formater DD**.
- ASUS ne peut pas être tenu responsable pour tous dommages/ dysfonctionnement dus à une mauvaise installation du disque dur.
- ASUS ne peut être tenu responsable pour la perte ou restauration de données.

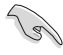

Pour analyser le contenu de votre disque dur :

Allez dans **Réglages** > **Système > Analyser le périphérique de stockage > Analyse Auto**, puis cliquez sur **Activer**. OU

Allez dans **Réglages** > **Système > Action d'analyse du périphérique de stockage**, puis cliquez sur **Relancer l'analyse du périphérique de stockage**.

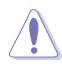

- Faites une copie de sauvegarde de vos fichiers et dossiers importants de manière périodique pour éviter toute perte potentielle de données résultant d'une défaillance du disque dur.
- N'utillisez pas votre disque dur dans environnements trops chauds.

#### **Pour installer le disque dur :**

- 1. Installer le disque dur dans le plateau réservé à cet effet ( **1** ), puis sécurisez-le à l'aide de quatre vis ( **2** ).
- 2. Reliez une extrémité du câble d'alimentation et de signal fourni au lecteur de disque dur (3).

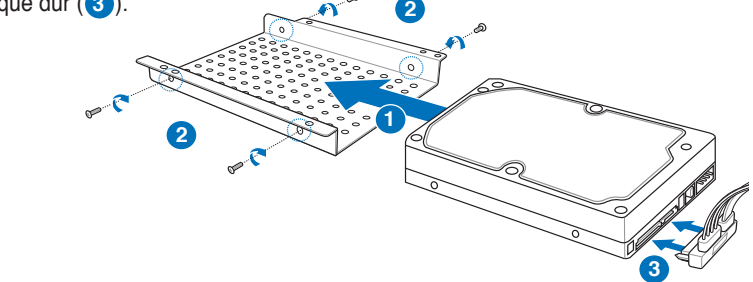

3. Retirez le couvercle situé sur la face inférieure du lecteur multimédia.

- 4. Connectez l'autre extrémité du câble de signal et d'alimentation pour disque dur au lecteur multimédia ( **6** ).
- 5. Insérez le plateau pour disque dur délicatement dans le lecteur multimédia ( **7** ).
- 6. Sécurisez le plateau au lecteur multimédia à l'aide de quatre vis ( **8** ).
- 7. Placez les câbles de signal et d'alimentation à l'intérieur du lecteur multimédia afin de pouvoir refermer sa face inférieure ( **9** ).

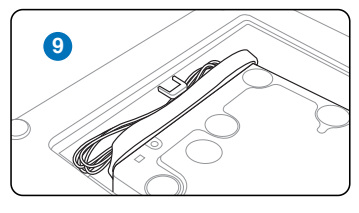

8. Replacez le couvercle du lecteur multimédia.

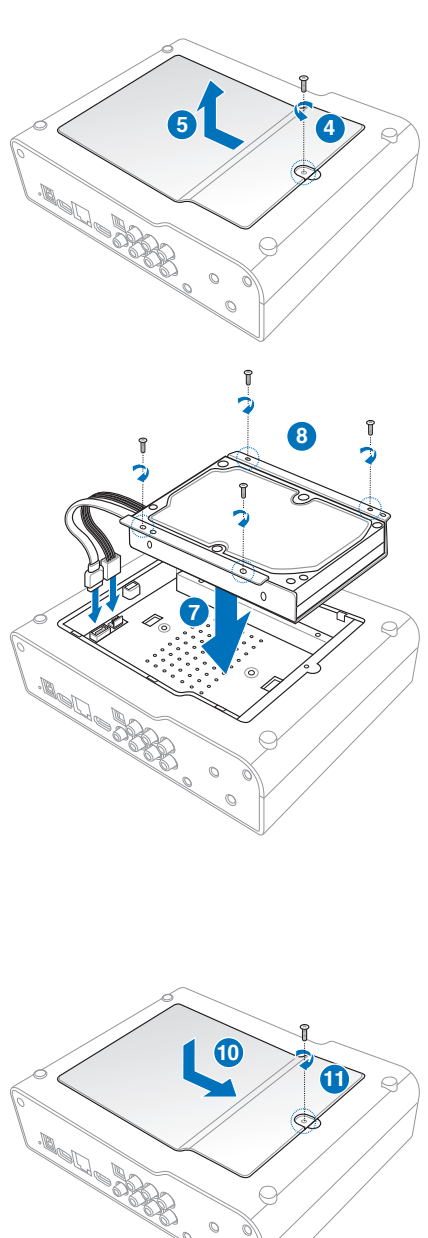

 $\circ$ 

### **Connecter l'adaptateur secteur**

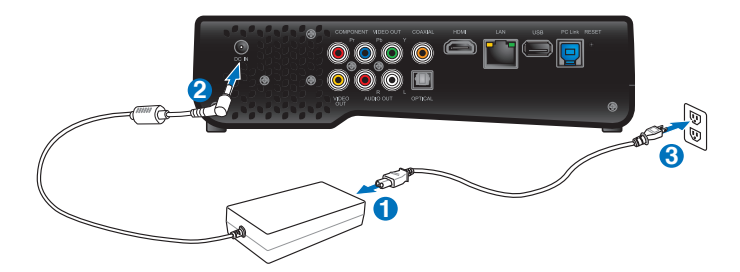

#### **Pour connecter l'adaptateur secteur :**

- 1. Connectez le cordon d'alimentation à l'adaptateur secteur.
- 2. Connectez l'adaptateur secteur au port d'alimentation situé à l'arrière du lecteur multimédia.
- 3. Connectez l'adaptateur secteur à une prise électrique.

## **Connexion de périphériques**

#### **Pour connecter des périphériques au lecteur multimédia :**

- 1. Suivez l'une des méthodes suivantes pour connecter un écran à votre lecteur multimédia :
	- Utilisez un câble HDMI pour connecter votre lecteur multimédia à un téléviseur HD ou un moniteur pourvu d'une prise HDMI.

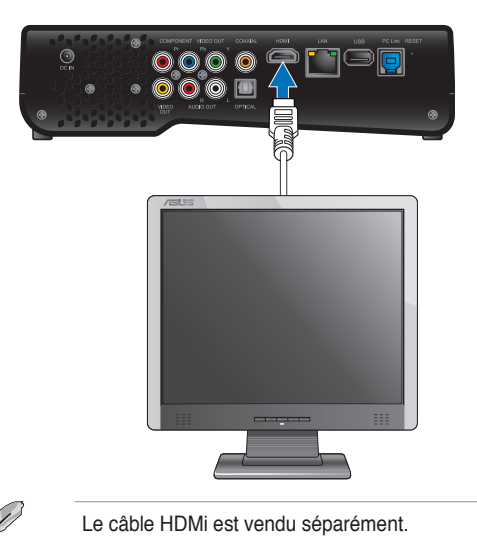

• Utilisez le câble Audio/Vidéo composite fourni pour connecter le lecteur multimédia à un téléviseur standard.

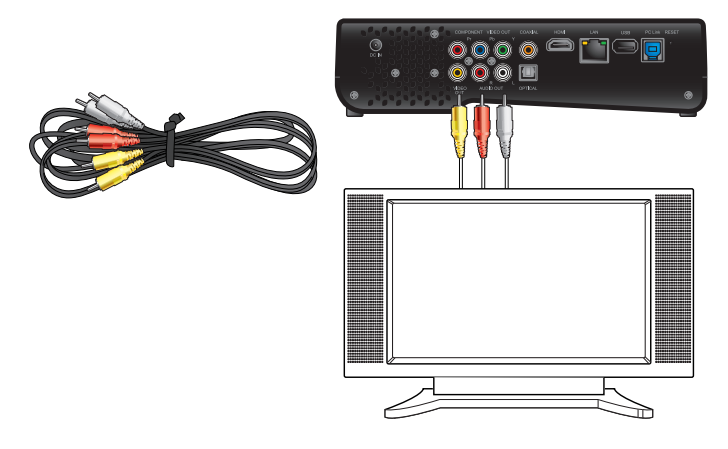

• Utilisez un câble vidéo YPbPr and le câble AV composite fourni pour connecter le lecteur multimédia à une TV ou un moniteur.

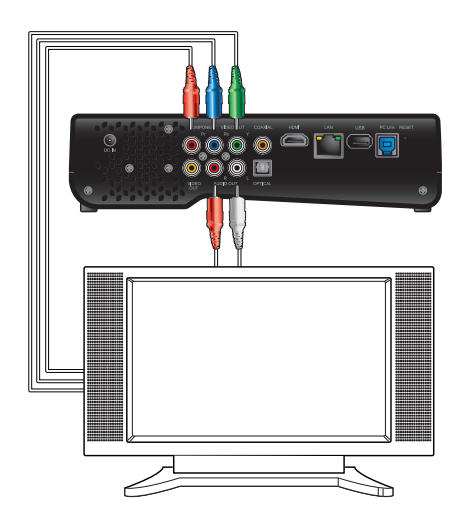

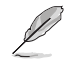

Le câble vidéo YPbPr est vendu séparément.

• Utilisez le câble audio RCA pour connecter le lecteur multimédia au haut-parleur PC Cine5.

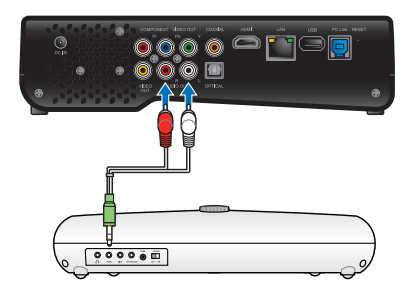

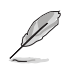

Le câble audio RCA est livré avec l'enceinte PC Cine5.

- 2. Suivez l'une des méthodes suivantes pour connecter un périphérique de stockage ou une carte mémoire à votre lecteur multimédia :
	- Insérez le périphérique de stockage USB/eSATA (ex : disque dur externe ou clé USB) au port combo USB/eSATA situé sur le côté latéral gauche du lecteur multimédia.

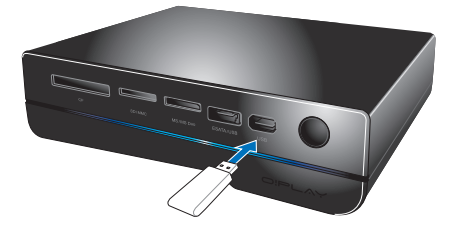

• Insérez une carte mémoire SD/MMC, CF et/ou MS/MS-Duo dans le slot approprié sur le côté droit du lecteur multimédia.

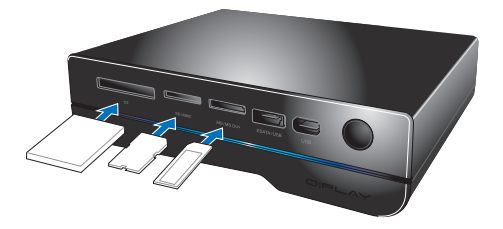

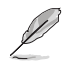

Vous pouvez aussi accéder aux fichiers contenus dans un dossier partagé d'un ordinateur appartenant à un réseau local. Pour plus de détails, reportez-vous à la section **Connexion à un réseau** du Chapitre 3.

- 3. Utilisez le câble AV composite fourni ou un câble S/PDIF pour connecter votre système audio au lecteur multimédia.
- 4. Branchez le câble d'alimentation du lecteur multimédia sur une prise électrique.
- 5. Allumez votre téléviseur numérique, analogique ou moniteur HDMI.
- 6. Si vous utilisez un téléviseur HD ou standard, réglez-le sur le mode vidéo. Si vous utilisez un moniteur HDMI, assurez-vous que ce dernier soit réglé sur le mode **HDMI**.

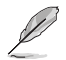

Reportez-vous à la documentation accompagnant votre moniteur HDMI.

## **Démarrer pour la première fois**

Lors du premier démarrage du lecteur multimédia, une série d'écrans apparaissent pour vous guider dans la configuration des paramètres de base du lecteur.

#### **Premier démarrage :**

- 1. Allumez votre lecteur multimédia et votre téléviseur ou moniteur HDMI.
	- Si vous utilisez un téléviseur standard ou HD assurez-vous que ce dernier soit réglé sur le mode
	- Si vous utilisez un moniteur HDMI, assurez-vous que ce dernier soit réglé sur le mode **HDMI**.
- 2. L'Assistant de configuration apparaît. Suivez les instructions apparaissant à l'écran pour terminer la configuration du lecteur multimédia.

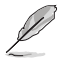

Utilisez la télécommande pour naviguer à l'écran.

# **Chapitre 2**

# **Configuration du réseau et des services**

# **Connexion à un réseau**

## **Utiliser une adresse IP DHCP (connexion via un routeur)**

L'utilisation d'une adresse IP via un serveur DHCP permet au routeur d'assigner automatiquement à votre lecteur multimédia.

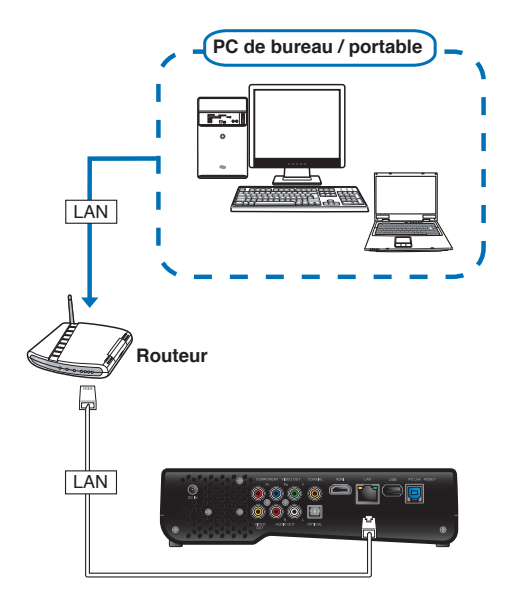

#### **Pour vous connecter au réseau :**

- 1. Connectez une extrémité du câble RJ-45 au port réseau situé à l'arrière de votre lecteur multimédia HD et l'autre extrémité au port réseau du routeur.
- 2. Connectez votre ordinateur tous les périphériques nécessaires à votre routeur.

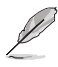

Pour plus de détails, reportez-vous à la documentation de votre routeur.

3. Connectez tous les périphériques nécessaires à votre lecteur multimédia.

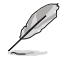

Pour plus d'informations, référez-vous à la **Connexion de périphériques** du Chapitre 1.

4. Depuis l'écran d'accueil, appuyez sur les touches haut/bas  $\triangleleft$  /  $\triangleright$  pour sélectionner **Réglages**. Appuyez  $sur$  OK.

> Vous pouvez aussi appuyer sur  $(\%)$  pour accéder au menu des réglages.

5. Sélectionnez **Réseau**, **> Configuration réseau filaire** et appuyez sur  $0K$ .

6. Sélectionnez **IP DHCP (AUTO)** puis appuyez sur  $OK$ .

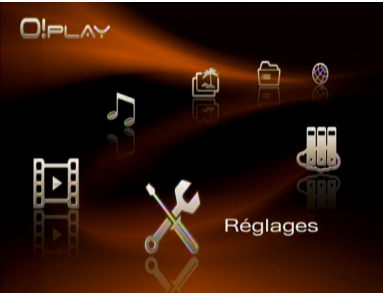

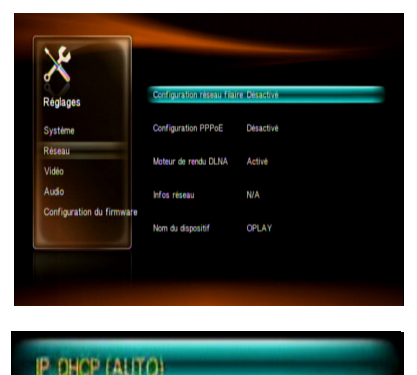

- 7. Sélectionnez **DNS (AUTO)** ou **DNS (Manuel)** et appuyez sur OK :
	- Si vous sélectionnez **DNS (AUTO)**, le routeur assignera automatiquement l'adresse de serveur DNS à votre lecteur multimédia.

IP FIXE (MANUEL)

• Si vous sélectionnez **DNS (Manuel)**, entrez l'**Adresse du serveur DNS**.

- Utilisez les touches haut/bas  $\triangle$  /  $\blacktriangledown$  pour changer une valeur numérique.
- Utilisez les touches gauche/droite (/) pour sélectionner un autre élément du menu de configuration.
- 8. À l'apparition du message de confirmation, sélectionnez **Oui** pour enregistrer les modifications.

- Si vous ne parvenez pas à vous connecter à votre réseau d'entreprise, contactez votre administrateur réseau.
- Si vous souhaiter accéder à des fichiers sur le réseau, assurez-vous que les fichiers contenus sur l'ordinateur sont bien partagés. Pour plus de détails, reportez-vous à la section **Partager des fichiers sur un réseau** de ce chapitre.

## **Utiliser une adresse IP fixe (connexion directe à un ordinateur)**

L'utilisation d'une adresse IP fixe permet au lecteur multimédia de se connecter directement à votre ordinateur.

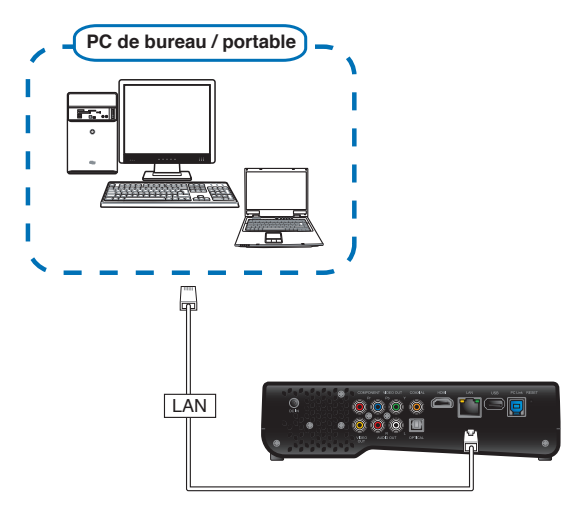

#### **Pour vous connecter à votre réseau :**

- 1. Connectez une extrémité du câble RJ-45 au port réseau situé à l'arrière du lecteur multimédia et l'autre extrémité à votre ordinateur.
- 2. Connectez tous les périphériques nécessaires à votre lecteur multimédia.

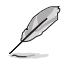

Pour plus de détails, reportez-vous à la section **Connexion de périphériques** du Chapitre 1.

3. Depuis l'écran d'accueil, appuyez sur les touches gauche/droite  $\langle / \rangle$  pour accéder à l'option **Réglages**, puis appuyez sur  $0K$ .

Vous pouvez aussi appuyer directement sur la touche  $(\%)$  pour lancer le menu **Réglages**.

4. Sélectionnez **Réseau > Configuration réseau filaire** et appuyez sur  $OK$ .

IP DHCP (AUTO) IP FIXE (MANUEL)

- 5. Sélectionne **IP fixe (MANUEL)** et appuyez sur  $OK$ .
- 6. Remplissez les champs **Adresse IP** et **Masque sous-réseau**.

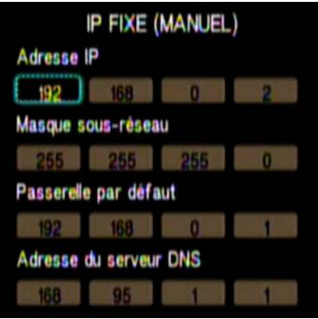

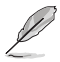

- Utilisez les touches haut/bas  $\triangle$  /  $\blacktriangledown$  pour changer une valeur numérique.
- Utilisez les touches gauche/droite (/ ) pour sélectionner un autre élément du menu de configuration.

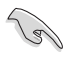

- Vous pouvez utiliser l'adresse IP et de masque sous-réseau par défaut : • **Adresse IP** : 192.168.0.2
	- **Masque sous-réseau** : 255.255.255.0
- Vous pouvez aussi obtenir ces informations en contactant votre fournisseur d'accès à Internet (FAI).
- 7. À l'apparition du message de confirmation, sélectionnez **Oui** pour enregistrer les modifications.
- 8. Réglez les mêmes adresses IP et de masque de sous-réseau sur votre ordinateur. Pour plus de détails, reportez-vous à la section **Configurer l'adresse IP de votre ordinateur**.

#### **Configurer l'adresse IP de votre ordinateur**

Pour accéder au lecteur multimédia via une adresse IP fixe, vous devez définir les paramètres TCP/IP de votre ordinateur.

Suivez les instructions ci-dessous en fonction du votre système d'exploitation installé sur votre ordinateur.

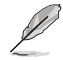

Utilisez la configuration d'IP par défaut suivante :

- **Adresse IP** : 192.168.0.xxx xxx peut être un chiffre quelconque compris entre 2 et 254. Assurez-vous toutefois que l'adresse IP n'est pas utilisée par un autre dispositif.
- **Masque de sous-réseau** : 255.255.255.0 (identique au lecteur multimédia)

#### **Windows® XP**

- 1. Cliquez sur **Démarrer** > **Panneau de configuration** > **Connexions réseau**. Faites un clic droit sur **Connexion au réseau local** puis sélectionnez **Propriétés**.
- 2. Sélectionnez **Protocole Internet (TCP/IP)**, puis cliquez sur **Propriétés**.

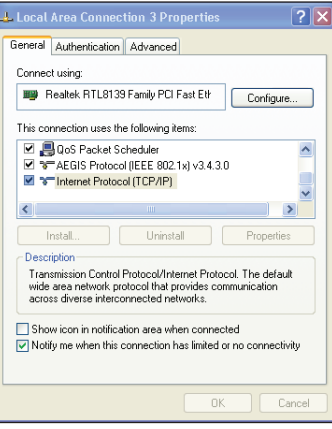

- 3. Sélectionnez **Utilisez l'adresse IP suivante :** puis saisissez l'**Adresse IP**  et le **Masque de sous-réseau**.
- 4. Cliquez sur **OK** une fois terminé.

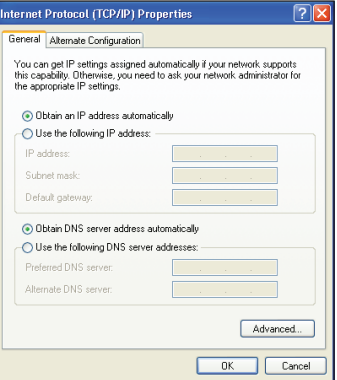

#### **Windows® Vista/7**

- 1. Cliquez sur **Démarrer** > **Panneau de configuration** > **Centre réseau et partager**. Faites un clic droit sur **Connexion au réseau local** puis sélectionnez **Propriétés**.
- 2. Sélectionnez **Protocole Internet Version 4 (TCP/IPv4)**, puis cliquez sur **Propriétés**.

**Q** Local Area Connection Properties  $\overline{\mathbb{R}}$ Networking Connect using: ASUSTeK/Broadcom 440x 10/100 Integrated Controller Configure... This connection uses the following items: ⊙ Internation Microsoft Networks<br>⊙ Internation Packet Scheduler<br>⊙ Internation Printer Sharing for Microsoft Networks a Internet Protocol Version 6 (TCP/IPv6)  $\Box$  **a** internet Protocol Version 4 (TCP/IPv4)<br> $\Box$  **a** Link-Layer Topology Discovery Mapper I/O Driver<br> $\Box$  **a** Link-Layer Topology Discovery Napper I/O Driver **Install...** Install Uninstall **Properties** Description Description<br>Transmission Control Protocol/Internet Protocol. The default<br>wide area network protocol that provides communication<br>across diverse interconnected networks.  $\begin{tabular}{|c|c|c|c|} \hline & OK & \begin{tabular}{|c|c|c|} \hline & \multicolumn{3}{|c|}{\text{Cancel}} \\ \hline \end{tabular} \hline \end{tabular}$ 

- 3. Sélectionnez **Utilisez l'adresse IP suivante :** puis saisissez l'**Adresse IP**  et le **Masque de sous-réseau**.
- 4. Cliquez sur **OK** une fois terminé.

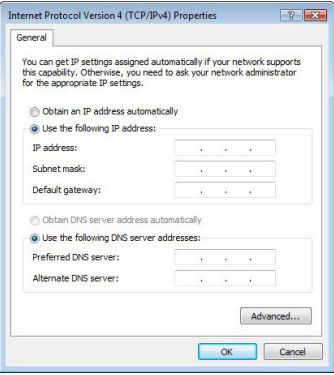

#### **Mac OS X 10.5.xx**

- 1. Cliquez sur le menu **Pomme** > **Préférences Système**. Cliquez sur **Réseau**.
- 2. Sélectionnez **Manuellement**.
- 3. Saisissez l'**Adresse IP** et le **Masque de sous-réseau**.
- 4. Cliquez sur **Appliquer** une fois terminé.

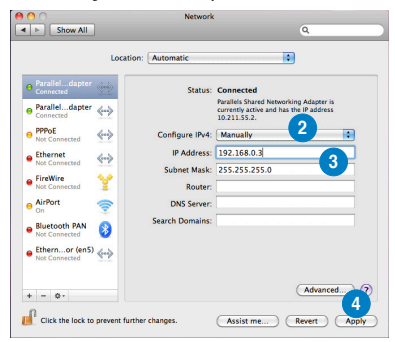

#### **Vérifier l'adresse IP de votre ordinateur**

Pour vérifier l'adresse IP de votre ordinateur sous Windows® :

- 1. Cliquez sur **Démarrer** > **Exécuter**.
- 2. Dans la fenêtre **Exécuter**, entrez **cmd** ou **command**, puis cliquez sur **OK**.
- 3. Une fenêtre MS DOS apparaît. Entrez **ipconfig** et appuyez sur la touche Entrée de votre clavier. L'adresse IP de votre ordinateur apparaît à l'écran.

## **PPPoE**

Le protocole PPPoE (Point-to-Point Protocol over Ethernet) est un standard réseau destiné à connecter les ordinateurs d'un réseau Ethernet local sur un site distant via un équipement d'abonné. Le protocole PPPoE offre la possibilité de connecter un réseau d'hôtes par le biais d'un dispositif d'accès réseau vers un concentrateur d'accès.

De nombreux bâtiments, hôtels et sociétés offrent maintenant un accès Internet partagé via les lignes DSL et les standards Ethernet et PPPoE.

#### **Pour configurer les paramètres PPPoE de votre O!Play HD2 :**

1. À partir de l'écran d'accueil, appuyez sur les touches  $\langle \rangle$  pour naviguer vers le menu **Réglages**, puis appuyez sur OK.

Vous pouvez aussi appuyer sur  $(\%)$  pour lancer le menu des réglages.

2. Sélectionnez **Réseau > Configuration PPPoE** et appuyez  $\sin 0\overline{K}$ 

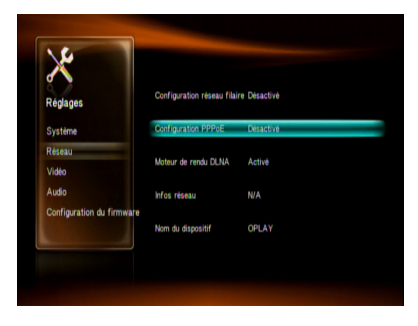

3. Sélectionnez **Nom d'utilisateur PPPoE** ou **Mot de passe PPPoE**, puis appuyez sur  $OK$ .

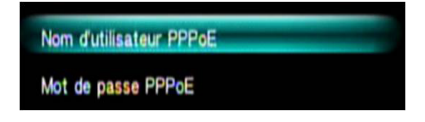

- 4. Utilisez le clavier virtuel apparaissant à l'écran pour entrer le **Nom d'utilisateur PPPoE** et le **Mot de passe PPPoE** fournis par votre fournisseur d'accès à Internet.
- 5. À l'apparition du message de confirmation, sélectionnez **Oui** pour enregistrer les modifications.

## **DLNA**

DLNA (Digital Living Network Alliance) est une norme utilisée par les fabricants de produits électroniques grand public permettant à des dispositifs de divertissement de partager du contenu multimédia sur un réseau local domestique.

Le concept de maison numérique (Digital Home) est une évolution de l'idée que les ordinateurs, les équipements électroniques grand public et les dispositifs mobiles devraient fonctionner de concert et de manière fluide via un réseau avec ou sans fil pour partager du contenu numérique dans un environnement domestique. Le concept Digital Living étend quant à lui cette idée au partage instantané de contenu.

Digital Living permet une connexion immédiate entre tous vos périphériques numériques, et ce, quelle que soit les marques. Vous pourrez dès lors accéder et partager vos films, musique et photos favoris en toute simplicité.

Vous devrez avant tout configurer un réseau filaire car les périphériques DLNA se connectent et communiquent entre eux via un réseau domestique.

#### **Pour activer la fonction DLNA de votre O!Play HD2 :**

1. À partir de l'écran d'accueil, appuyez sur les touches / pour naviguer v**ers le menu Réglages**, puis appuyez sur OK.

Vous pouvez aussi appuyer sur pour lancer le **menu** des réglages.

2. Sélectionnez **Système.** Appuyez sur les touches haut/bas  $\blacktriangleleft$  /  $\blacktriangleright$  pour naviguer l'option **Moteur de rendu DLNA**, puis appuyez sur OK.

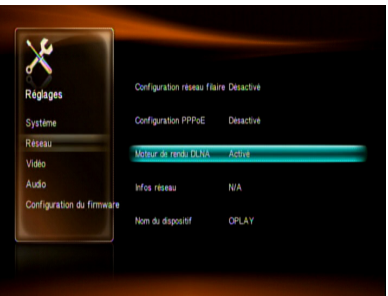

3. Sélectionnez **Activé** pour activer la fonction DLNA.

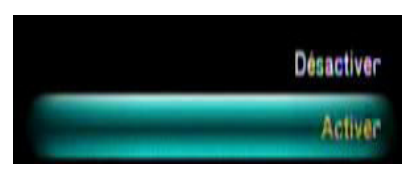

### **UPnP**

Le O!Play HD2 supporte la fonction UPnP. Les fichiers image, audio et vidéo stockés sur le serveur UPnP seront automatiquement classifiés. Assurez-vous que Windows Media Player 11 est installé sur votre ordinateur comme serveur UPnP.

**Pour configurer la fonction UPnP sous Windows® XP :**

- 1. Cliquez sur **Démarrer** > **Panneau de configuration** > **Ajout/Suppression de programmes**.
- 2. Cliquez sur **Ajouter ou supprimer des composants Windows**.
- 3. Sélectionnez **Services de mise en réseau**, puis cliquez sur **Détails...**.

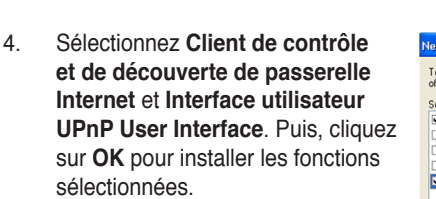

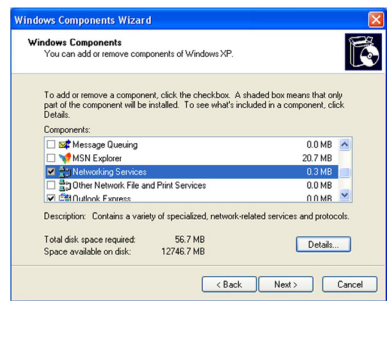

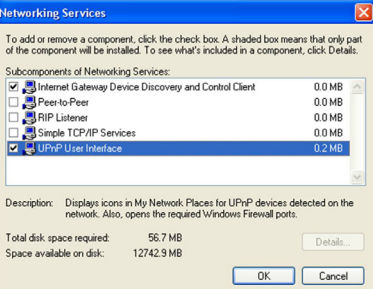

5. Allez dans **Panneau de configuration** > **Outils d'administration** > **Services**.

6. Localisez les éléments **HTTP SSL**, **Service de découvertes SSDP**, **Hôte périphérique Plug-and-Play universel** et **Windows Media Player** et modifiez leur **Type de démarrage** sur **Automatique**.

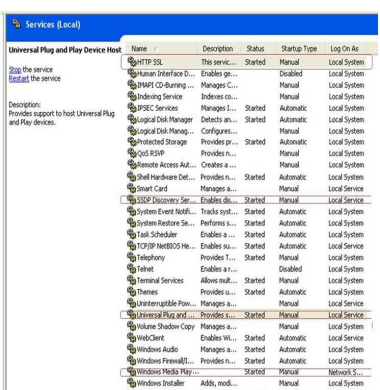

#### **Pour ajouter des fichiers multimédia à la Bibliothèque de Windows Media Player 11 :**

- 1. Ouvrez Windows Media Player 11 sur votre ordinateur.
- 2. Cliquez sur **Bibliothèque** > **Ajouter à la bibliothèque...** pour ajouter des fichiers multimédia à la base de données. Référez-vous au fichier d'Aide de Windows pour plus de détails.

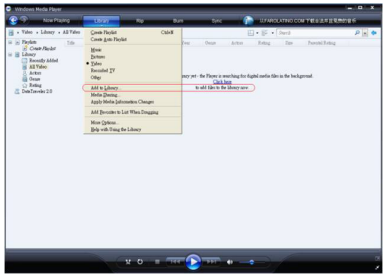

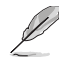

Certains formats de fichier peuvent ne pas être pris en charge par Windows Media Player. Visitez le site Web de Microsoft pour plus de détails.

#### **Pour configurer Windows Media Player 11 :**

1. Assurez-vous que les paramètres réseau de votre ordinateurs sont corrects, et que votre O!Play HD2 soit sur l'écran d'accueil.

 $\Box$ 

2. À partir de l'écran d'accueil, appuyez sur les touches  $\blacktriangleleft$  /  $\blacktriangleright$  pour naviguer vers l'option **Gestionnaire**  de fichiers, puis appuyez sur OK.

3. Sélectionnez **UPnP**, puis appuyez  $\sin 0K$ 

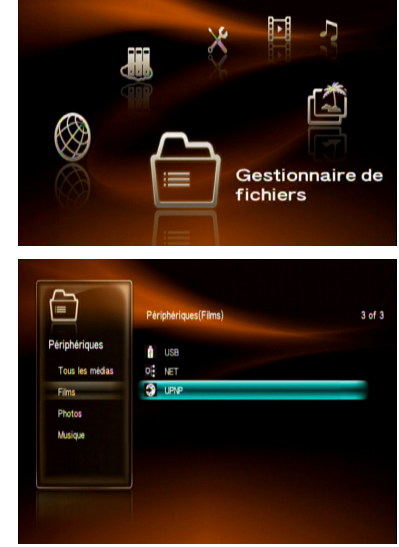

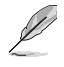

Vous pouvez aussi accéder au serveur UPnP depuis les menus **Films/ Musique/Photos**. Voir le chapitre 3 pour plus de détails.

4. Ouvrez Windows Media Player 11 sur votre ordinateur, puis cliquez sur **Bibliothèque** > **Partage des fichiers multimédia**.

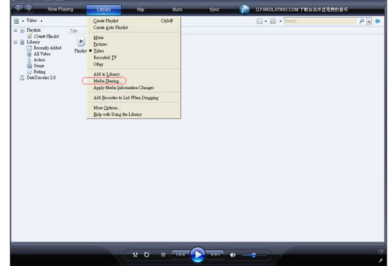

5. Cochez l'option **Partager mes fichiers multimédia**. L'icône **Périphérique inconnu** apparaît. Sélectionnez cette icône puis cliquez sur **Autoriser** et **OK**.

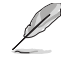

Le **Périphérique inconnu** est votre lecteur multimédia O!Play H<sub>D2</sub>

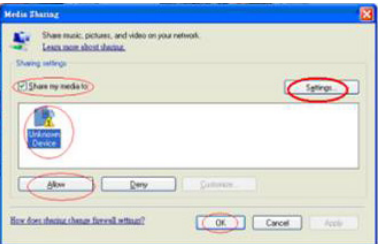

Si l'icône **Périphérique inconnu** n'apparaît pas, cliquez sur **Paramètres**.

Cochez l'option **Autoriser automatiquement les nouveaux appareils et ordinateurs**, et cliquez sur **OK**.

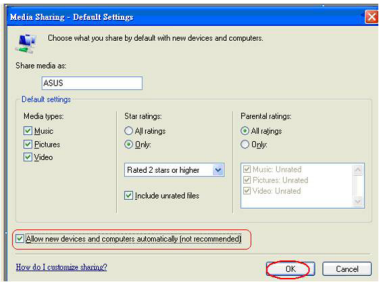

**Pour visualiser des fichiers multimédia sur votre serveur UPnP :**

1. Vous devrez maintenant pouvoir visualiser votre ordinateur (faisant office de serveur UPnP) dans la liste des périphériques **UPnP**.

> Si le nom de votre ordinateur ne figure pas dans la liste, répétez les étapes 2–3 de la page précédente.

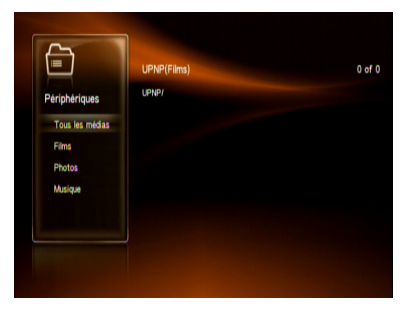

- 2. Sélectionnez le nom de votre ordinateur (faisant office de serveur UPnP) et appuyez sur  $OK$ .
- 3. Naviguez vers le dossier désiré et appuyez sur  $OK$  pour pouvoir profiter de vos fichiers multimédia.

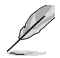

Les fichiers multimédia stockés sur votre ordinateur sont classés sous Tous les médias, Musique, Images et Vidéo.

# **Partager des fichiers sur un réseau**

## **Partage de fichiers sous Windows® XP**

**Pour que votre ordinateur autorise le partage de fichiers :**

1. Cliquez sur **Démarrer** > **Panneau de configuration** > **Connexions réseau et Internet > Assistant Configuration du réseau.**

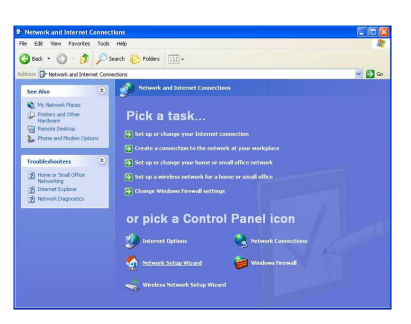

- 2. Sélectionnez **Activer le partage de fichiers et d'imprimantes**.
- 3. Une fois terminé, cliquez sur **terminé**.

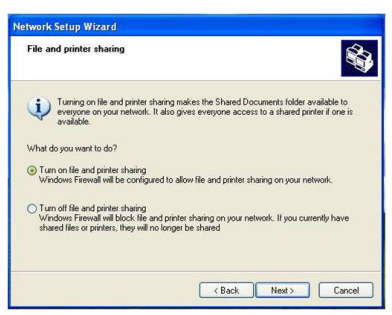

#### **Pour partager des fichiers sous Windows® XP :**

- 1. Sur votre ordinateur, sélectionnez le dossier contenant les fichiers à partager.
- 2. Faites un clic droit sur le dossier et sélectionnez **Partage et sécurité**.

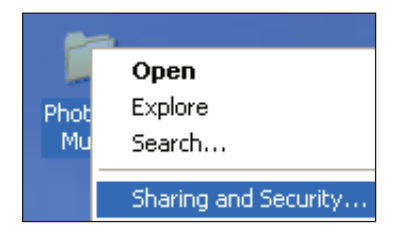
- 3. Cochez l'option l'option **Partager ce dossier**. Si vous souhaitez définir les autorisations d'accès à ce dossier sur votre réseau, cliquez sur **Autorisations**. Cliquez sur **Appliquer** une fois terminé.
- 4. Une icône représentant une main apparaît sous le dossier pour indiquer que le contenu du dossier est partagé sur le réseau.

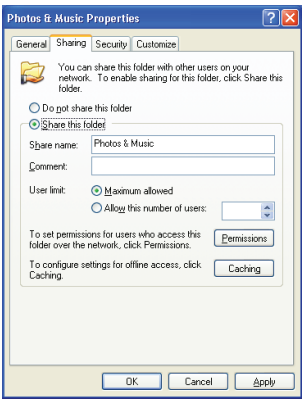

#### **Partage de fichiers sous Windows® Vista**

Sous Windows® Vista, vous pouvez partager des fichiers de deux façons différentes :

- Partager des fichiers contenus dans un dossier d'un ordinateur.
- Partager des fichiers contenus dans le dossier Public.

#### **Partager des fichiers contenus dans un dossier**

#### **Pour partager les fichiers contenus dans le dossier d'un ordinateur :**

- 1. Sur votre ordinateur, sélectionnez le dossier contenant les fichiers à partager.
- 2. Faites un clic droit sur le dossier et cliquez sur **Partager**.
- 3. À partir de l'écran **Partage de fichiers**, sélectionnez les utilisateurs avec lesquels vous souhaiter partager les fichiers via le menu déroulant, puis cliquez sur **Ajouter**.
- 4. Pour définir les autorisations d'accès au dossier, sélectionnez le niveau approprié à partir du menu déroulant **Niveau d'autorisation**:
	- **Lecteur** : sélectionnez cette option pour que les fichiers partagés ne soient accessibles qu'en lecture seule. Les utilisateurs ne pourront pas ajouter, modifier ou supprimer les fichiers partagés.
	- **Collaborateur** : sélectionnez cette option pour permettre aux utilisateurs autorisés à accéder au dossier partagé de visualiser et d'ajouter des fichiers. Toutefois, seuls les fichiers ajoutés par l'utilisateur peuvent être modifiés ou supprimés.
	- **Copropriétaire** : sélectionnez cette option pour permettre aux utilisateurs autorisés à accéder au dossier partagé de visualiser, modifier ou supprimé un fichier.
- 5. Une fois terminé, cliquez sur **Partager**.

#### **Partager des fichiers depuis le dossier Public**

Le dossier Public vous permet de partager des fichiers avec les personnes utilisant votre ordinateur ou faisant parti de votre réseau local.

#### **Pour partager des fichiers à partir du dossier Public :**

- 1. Cliquez sur > **Documents**.
- 2. Dans le panneau latéral gauche **Liens favoris**, cliquez sur **Public**. Placez les fichiers ou les dossiers à partager dans l'un des sous-dossiers disponibles.

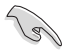

Pour restreindre l'accès aux fichiers et dossiers contenus dans le dossier Public, reportez-vous aux sections suivantes.

#### **Pour restreindre l'accès d'un utilisateur au dossier Public :**

Vous pouvez activer la protection par mot de passe du dossier Public pour restreindre l'accès au dossier Public aux utilisateurs possédant un compte et un mot de passe sur votre ordinateur.

- 1. Cliquez sur  $\frac{1}{2}$  > **Panneau de configuration** > Réseau et Internet > **Centre Réseau et partage**.
- 2. Cliquez sur **Partage protégé par mot de passe** puis sélectionnez **Activer le partage protégé par mot de passe**.
- 3. Une fois terminé, cliquez sur **Appliquer**.

**Pour définir le niveau d'accès des utilisateurs au dossier Public :**

- 1. Cliquez sur **Panneau de configuration** > Réseau et Internet > **Centre Réseau et partage**.
- 2. Cliquez sur **Partage de dossiers publics** puis sélectionnez l'une des trois options suivantes :
	- **Activer le partage afin que toute personne avec un accès réseau puisse ouvrir des fichiers**
	- **Activer le partage afin que toute personne avec un accès réseau puisse ouvrir, modifier et créer des fichiers**
	- • **Désactiver le partage (les personnes connectées à cet ordinateur peuvent continuer d'accéder à ce dossier)**
- 3. Une fois terminé, cliquez sur **Appliquer**.

#### **Partage de fichiers sous Windows® 7**

**Pour que votre ordinateur autorise le partage de fichiers :**

1. Cliquez sur **Démarrer** > **Panneau de configuration** > **Réseau et Internet** > **Centre Réseau et partage** > **Choisir le groupe résidentiel et les paramètres de partage** > **Modifier les paramètres de partage avancés...**.

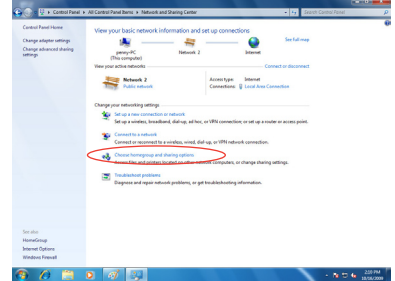

2. Assurez-vous que les options suivantes sont correctement sélectionnées : **Activer la découverte de réseau Activer le partage de fichiers et d'imprimantes La diffusion de contenu multimédia est désactivée Autoriser Windows à gérer les connexions des groupes résidentiels (recommandé)**

#### **Pour partager des fichiers sous Windows® 7 :**

- 1. Sur votre ordinateur, sélectionnez le dossier contenant les fichiers à partager.
- 2. Faites un clic droit sur le dossier et sélectionnez **Propriétés**.
- 3. Cliquez sur l'onglet **Partage** > **Partage avancé...**.

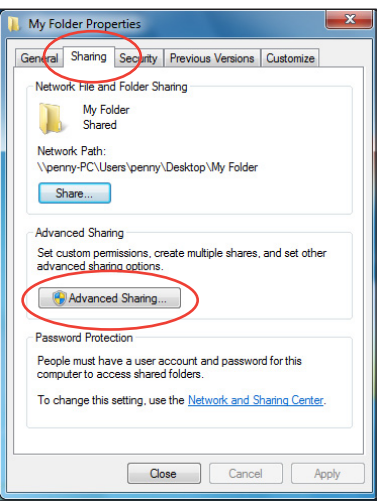

4. Cochez l'option **Partager ce dossier**, puis cliquez sur **Autorisations**.

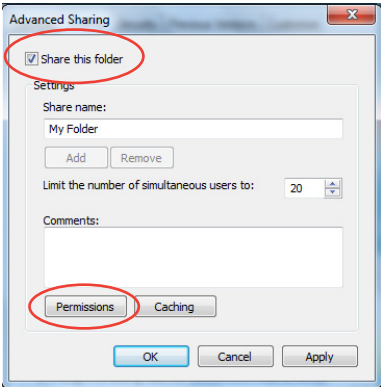

5. Sélectionnez l'utilisateur réseau avec lequel partager des fichiers, et configurez les options de contrôle d'accès.

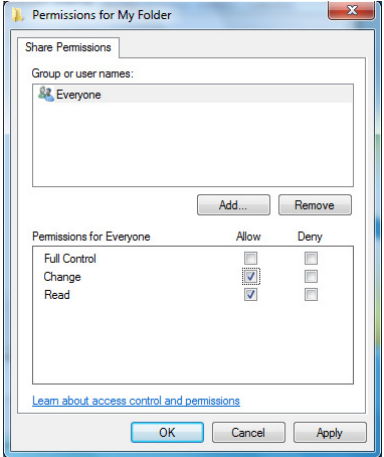

#### **Partage de fichiers sous Mac OS X 10.5.xx**

#### **Pour partager des fichiers sous Mac OS :**

- 1. Cliquez sur le menu **Pomme** > **Préférences Système**. Cliquez sur **Partage**.
- 2. Cliquez sur l'icone + pour afficher les dossiers disponibles. Sélectionnez le dossier à partager.
- 3. Définissez l'accès Utilisateurs sur Tout le monde.
- 4. Répétez les étapes 2–3 pour partager d'autres dossiers.
- 5. Une fois terminé, cliquez sur **Options...**.
- 6. Cochez l'option **Partager les fichiers et les dossiers via SMB** et cliquez sur **Fermer**.

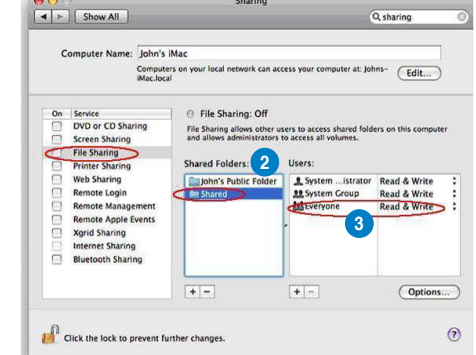

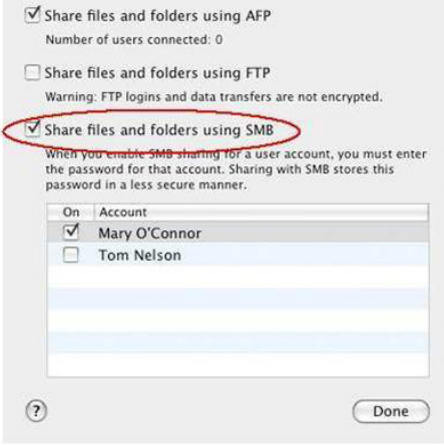

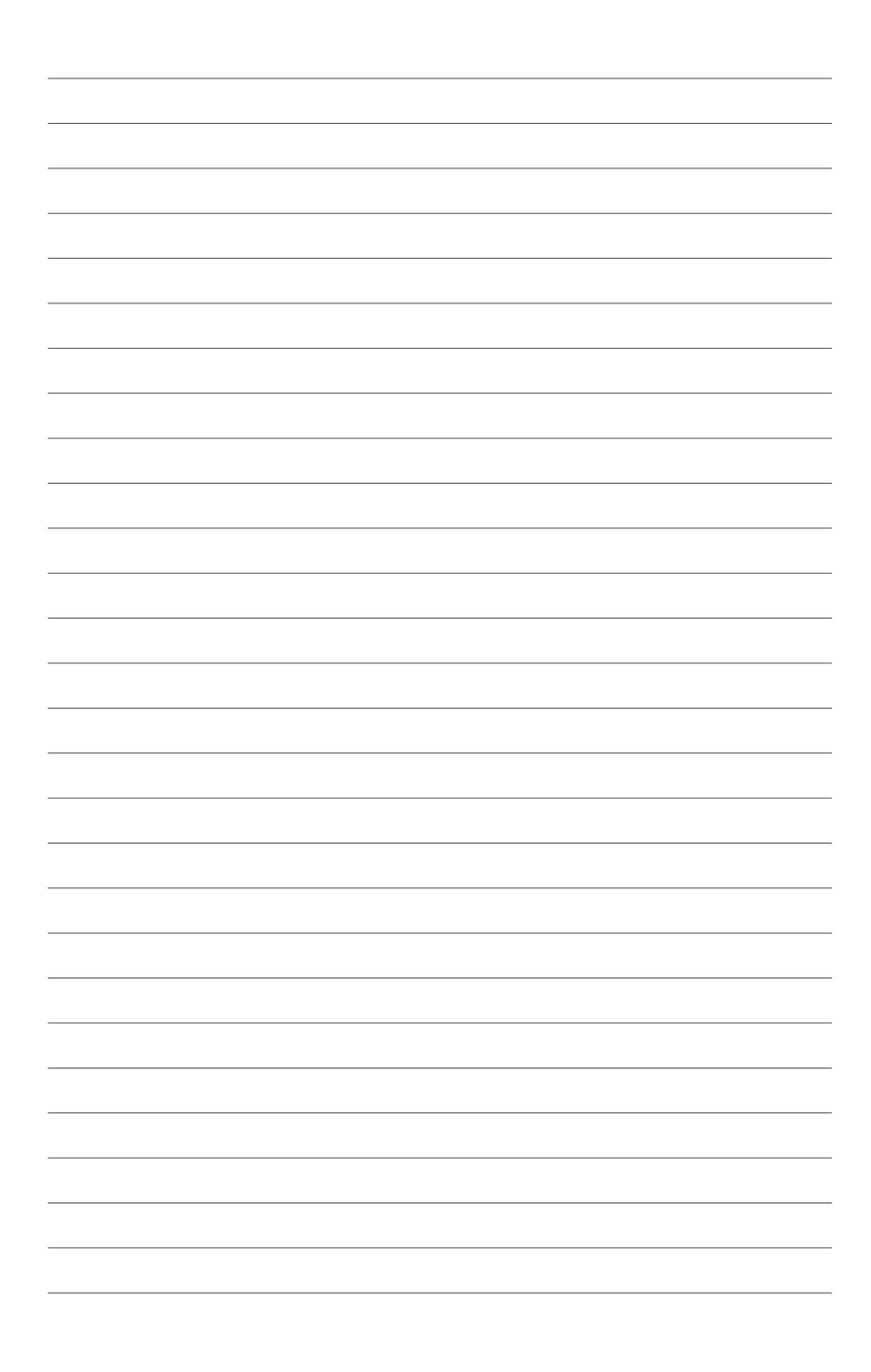

## **Chapitre 3**

## **Utiliser le lecteur multimédia O!Play HD2**

## **Menu principal**

Le menu principal intègre les options suivantes : **Films**, **Musique**, **Photos**, **Gestionnaire de fichiers**, **IMS**, **NAS** et **Réglages**.

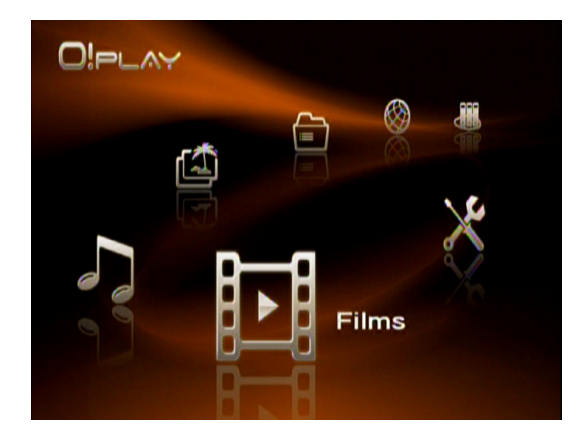

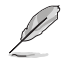

L'option Gestionnaire de fichiers vous permet de visualiser toutes les photos et vidéos contenues dans vos périphériques de stockage et/ou réseau.

## **Configurer les paramètres du O!Play HD2**

**Pour configurer les paramètres du système :**

1. Dans le menu principal, appuyez sur les touches haut/bas  $\triangleleft$  /  $\triangleright$  pour naviguer jusqu'à l'option **Réglages**, puis appuyez sur  $OK$ .

> Vous pouvez aussi appuyer sur la touche  $\circledast$  pour accéder au menu des réglages.

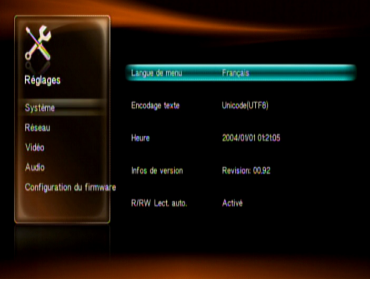

- 2. Appuyez sur les touches de navigation haut/bas  $\blacktriangle / \blacktriangledown$ pour naviguer vers les options **Système**, **Réseau**, **Vidéo**, **Audio** et **Configuration du firmware**, puis appuyez sur la touche  $\triangleright$  ou  $\overline{OK}$  pour sélectionner un élément à configurer.
- 3. Appuyez sur les touches de navigation haut/bas  $\triangle$  /  $\blacktriangledown$  pour naviguer vers l'élément désiré.
- 4. Appuyez sur la touche  $\triangleright$  ou  $\overline{OK}$  pour accéder au sous-menu et utilisez les touches  $\triangle$  /  $\blacktriangledown$  pour sélectionner un réglage.

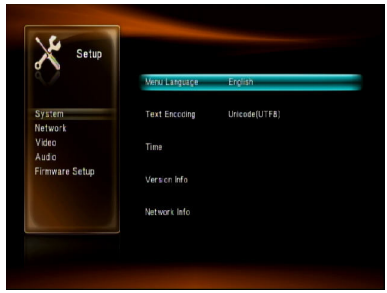

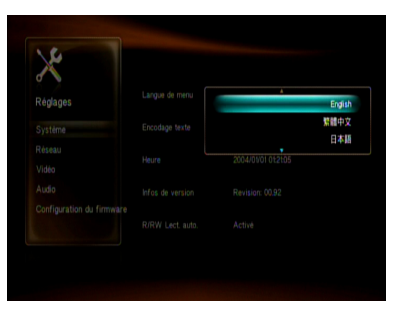

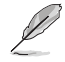

Utilisez les touches de navigation haut/bas  $\triangle$  /  $\blacktriangledown$  pour modifier une valeur numérique.

5. Appuyez sur OK pour enregistrer les modifications ou sur  $\circled{1}$  pour annuler.

Le menu des réglages de l'O!Play HD2 vous permet de configurer les paramètres suivants :

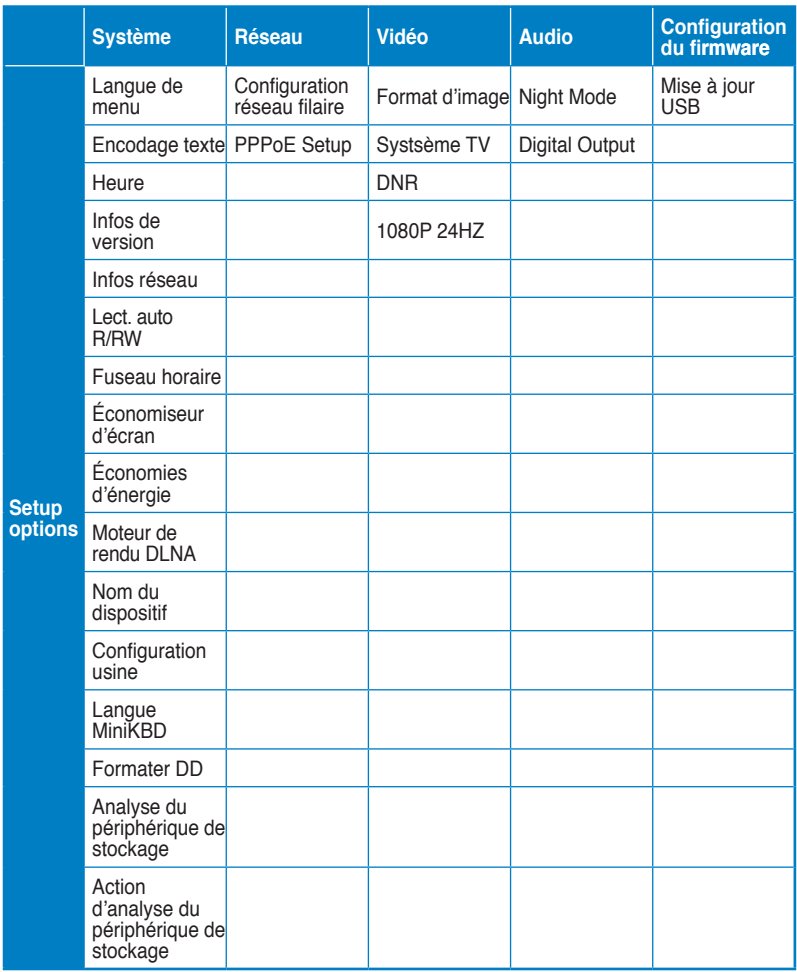

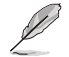

Vous pouvez appuyer sur  $(\circledast)$  pour configurer les paramètres de lecture.

## **Lecture d'un fichier vidéo**

#### **Boutons de contrôle vidéo de la télécommande**

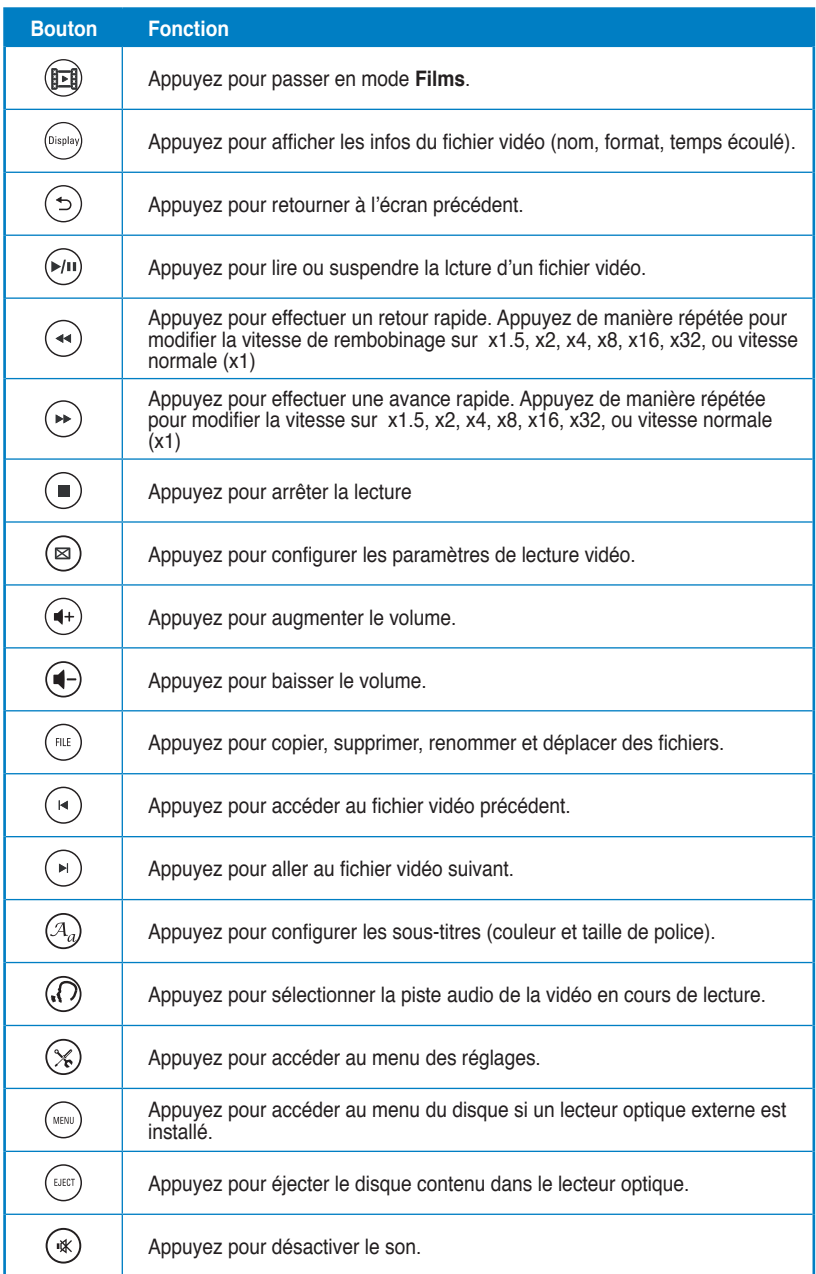

#### **Lecture d'un fichier vidéo**

#### **Pour lire un fichier vidéo :**

- 1. Dans le menu principal, appuyez sur les touches haut/bas  $\overline{4}/\overline{ }$  pour sélectionner l'option **Films**, puis appuyez sur  $OK$ .
- **OIPLAY** Films
- 2. À l'aide des touches haut/bas  $\triangle$  /  $\blacktriangleright$ , sélectionnez la source de votre fichier vidéo, puis appuyez sur  $OK$ .

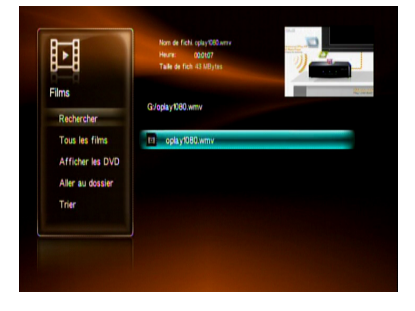

Avant de pouvoir accéder à un fichier multimédia sur le réseau, assurez-vous que le dossier contenant le fichier est partagé. Pour plus de détails, voir section **Partager des fichiers sur un réseau** du Chapitre 2.

3. Utilisez les touches haut/bas  $\triangle$  /  $\blacktriangledown$  pour localiser la vidéo à lire. Appuyez sur OK ou  $(P^{(1)})$  pour lire la vidéo video.

Vous puvez appuyer sur  $\binom{n_E}{k}$  pour copier; supprimer; renommer ou déplacer le ficher sélectionné.

#### **Lecture d'un film à partir d'un lecteur optique externe**

1. Vous devez activer la fonction de lecture automatique de votre O!Play HD2. Pour ce faire, allez dans **Réglages** > **Système**, puis activez l'option **R/RW Lect. auto.**

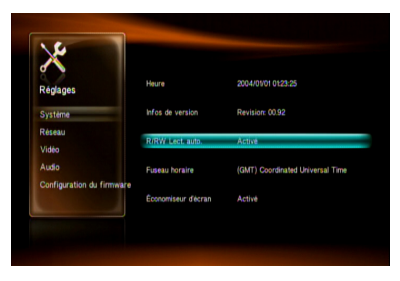

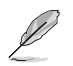

Le O!Play HD2 ne supporte que les disques au format VCD/DVD.

- 2. Connectez le lecteur optique externe au lecteur O!Play HD2 et placez le VCD/DVD dans le lecteur.
- 3. Le menu principal apparaît automatiquement.

Vous pouvez appuyer sur  $\binom{MEM}{MEM}$  pour ouvrir le menu des réglages du VCD/DVD, ou <sup>(LECT</sup>) pour éjecter le disque du lecteur optique externe.

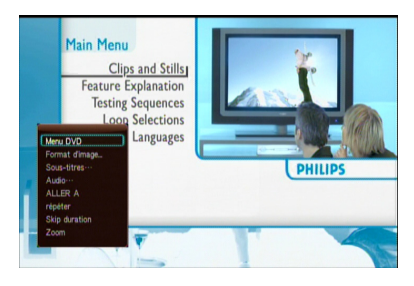

#### **Configurer les sous-titres**

La touche Sous-titres  $(A<sub>a</sub>)$  permet de configurer les paramètres de sous-titrage tels que la couleur ou la taille de la police.

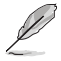

- Assurez-vous que l'état des sous-titres est défini sur **Activer**.
- Vérifiez que le format des sous-titres est pris en charge par le lecteur O!Play HD2. Sinon, vous ne pourrez pas en configurer les paramètres.

#### **Pour configurer les paramètres de sous-titrage :**

- 1. Lors de la lecture, appuyez sur  $\binom{a}{y}$  pour ouvrir le menu des sous-titres.
- 2. Utilisez les touches de navigation pour effectuer les modifications désirées.

#### **Menu de configuration des sous-titres**

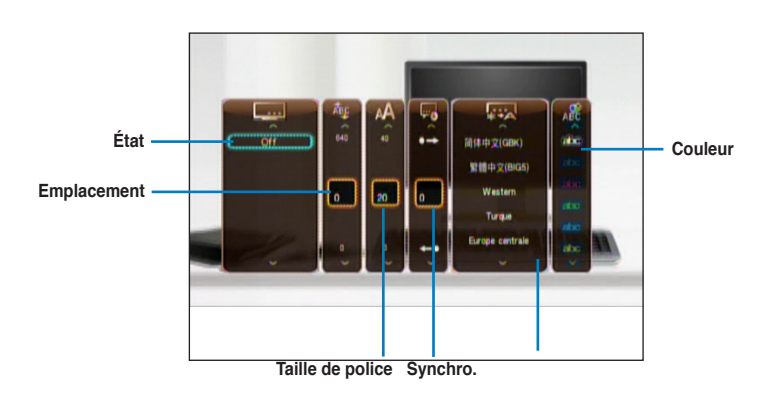

#### **Configurer les paramètres de lecture vidéo**

Le menu de configuration des paramètres vidéo vous permet de régler divers options vidéo comme le **Format d'image**, les paramètres des **Sous-titres**, la configuration **Audio**, les options de **Recherche de lecture** et de **Répétition** et de **Zoom**.

#### **Pour configurer les paramètres de lecture vidéo :**

- 1. Lors de la lecture, appuyez sur  $(\boxtimes)$ pour ouvrir le menu de configuration des paramètres de lecture vidéo.
- 2. Appuyez sur les touches de navigation haut/bas  $\triangle$  /  $\blacktriangledown$  pour sélectionner l'option à configurer. Appuyez sur  $0K$  pour enter un sous-menu et confirmer la sélection.
- 3. Appuyez sur OK pour enregistrer les modifications ou sur  $\circledcirc$  pour annuler.

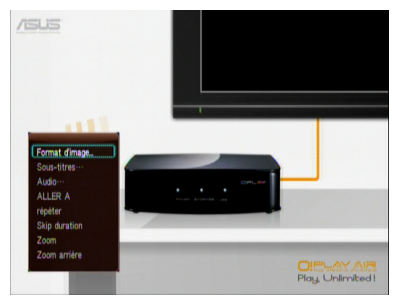

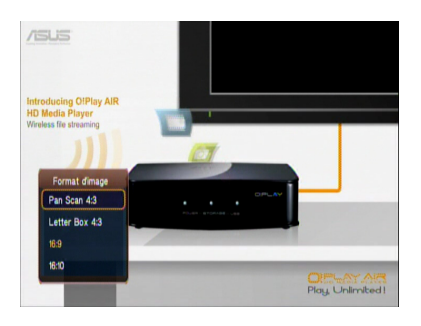

## **Écouter de la musique**

## **Boutons de contrôle audio de la télécommande**

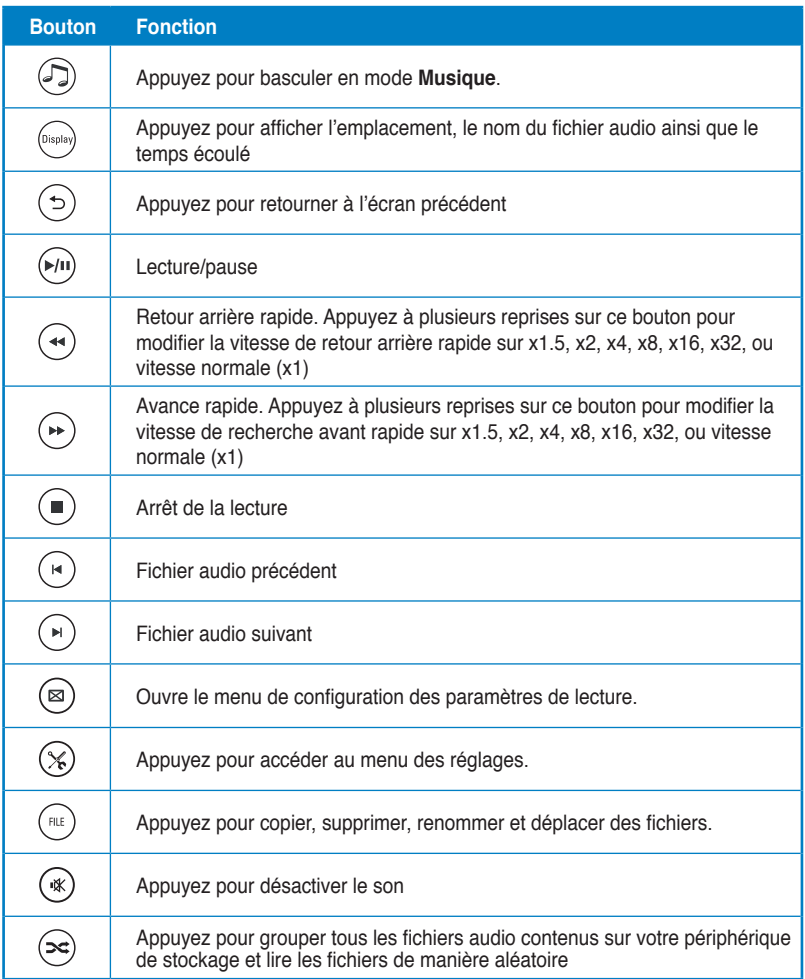

#### **Lecture d'un fichier audio**

#### **Pour lancer la lecture d'un fichier audio :**

1. Dans le menu principal, appuyez sur les touches haut/bas  $\blacktriangleleft$  / pour localiser l'option **Musique**, puis appuyez sur  $OK$ .

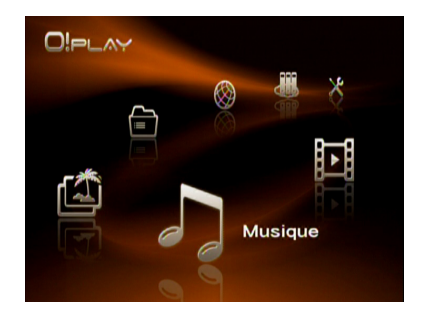

2. Utilisez les touches haut/bas  $\triangle$  / $\blacktriangleright$ pour sélectionner la source de votre fichier audio, puis appuyez sur  $OK$ .

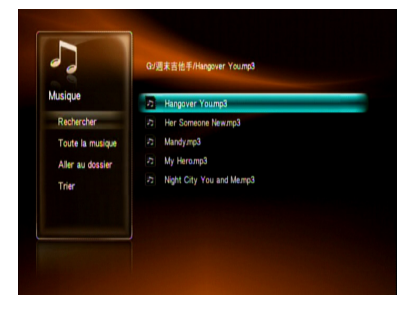

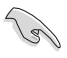

Avant de pouvoir accéder à un fichier sur le réseau, assurez-vous que le dossier contenant le fichier est partagé. Pour plus de détails, reportez-vous à la section **Partager des fichiers sur un réseau** du Chapitre 2.

3. Utilisez les touches haut/bas  $\triangle$  /  $\blacktriangledown$  pour localiser le fichier audio à lire. Appuyez sur  $OK$  ou  $(M)$  pour lancer la lecture.

Vous pouvez appuyer sur  $(m)$  pour copier, supprimer, renommer et déplacer le fichier sélectionné.

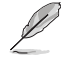

Appuyez sur  $(\bm{\gg})$  pour grouper tous les fichiers audio contenus sur votre périphérique de stockage et lire les fichiers de manière aléatoire

#### **Configurer les paramètres de lecture audio**

Le menu de configuration des paramètres audio vous permet de régler les options audio comme la **Répétition** ou la lecture **Aléatoire**.

#### **To configure the audio playback settings:**

- 1. Lors de la lecture d'un fichier audio, appuyez sur  $(\text{a})$  pour ouvrir le menu de configuration des paramètres de lecture audio.
- 2. Appuyez sur les touches de navigation haut/bas  $\triangle$  /  $\blacktriangledown$  pour sélectionner la fonction à configurer. Appuyez sur OK pour confirmer.

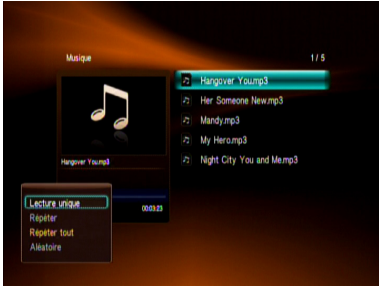

#### **Pour configurer les paramètres de lecture audio à partir du menu Réglages :**

1. Dans le menu principal, appuyez sur les touches haut/bas  $\blacktriangleleft$  /  $\blacktriangleright$  pour naviguer jusqu'à l'option **Réglages**, puis appuyez sur  $OK$ .

> Vous pouvez aussi appuyer sur la touche pour accéder a**u men**u des réglages.

2. Naviguez jusqu'à l'option **Audio**, puis appuyez sur la touche  $\blacktriangleright$ .

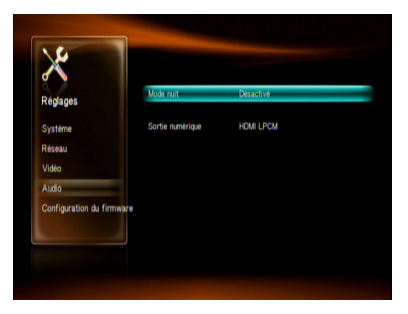

Vous pouvez aussi activer le **Mode nuit** pour pouvoir écouter de la musique la nuit sans avoir à déranger d'autres personnes.

Si vous souhaitez configurer la **Sortie audio numérique**, référez-vous aux descriptions suivantes :

- **HDMI LPCM (par défaut) :** sélectionnez cette option lors de la connexion de votre TV au connecteur HDMI du lecteur multimédia.
- **HDMI RAW :** sélectionnez cette option pour les récepteurs audio multicanaux. Les flux audio non traités seront envoyés seront décodés par le récepteur multi-canaux HDMI.
- **SPDIF LPCM :** sélectionnez cette option pour les connexions audio SPDIF.
- **SPDIF RAW :** sélectionnez cette option pour les récepteurs audio multicanaux utilisant une connexion SPDIF. Les flux audio non traités seront envoyés seront décodés par le récepteur multi-canaux SPDIF.

## **Visionner des photos**

#### **Visualisation de photos**

#### **Pour visualiser des photos :**

1. Dans le menu principal, appuyez sur les touches haut/bas  $\overline{4}$  /  $\overline{P}$  pour localiser l'option **Photos**, puis appuyez sur  $OK$ .

- 2. Utilisez les touches haut/bas  $\blacktriangle / \blacktriangledown$ . pour sélectionner la source de votre fichier, puis appuyez sur OK. Sélectionnez la photo à afficher.
- 3. Appuyez sur OK pour parcourir la liste des photos. Appuyez sur  $(h)$  pour visualiser les photos du dossier sous forme de diaporama.

Vous pouvez appuyer sur  $(m)$  pour copier, supprimer, renommer et déplacer le fichier sélectionné.

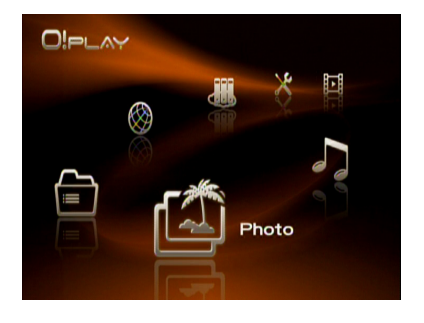

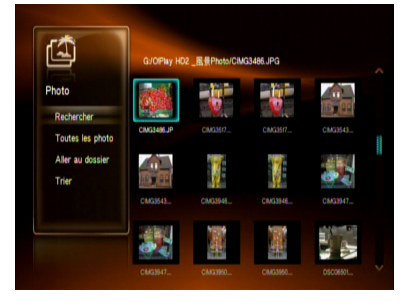

#### **Visualiser des photos sous forme de diaporama**

**Pour visionner des photos sous forme de diaporama :**

- 1. Lorsqu'une photo est affichée en mode plein écran, appuyez sur le bouton  $\left(\frac{1}{2}\right)$  de la télécommande pour démarrer le diaporama. Les photos contenues dans le même dossier source défileront automatiquement.
- 2. Appuyez sur  $(\mathbb{M})$  pour suspendre le diaporama.

Appuyez sur  $\left(\blacksquare\right)$  ou  $\left(\blacktriangleleft\right)$  pour retourner au dossier source.

#### **Ajouter une musique de fond à un diaporama photo**

#### **Pour ajouter une musique de fond à un diaporama photo :**

- 1. Avant de visualiser des photos, allez dans **Musique** et lancez la lecture de fichiers audio.
- 2. Appuyez sur **c** pour retourner au menu d'accueil et cliquez sur **Photos** pour lancer le diaporama photo. Celui-ci sera maintenant accompagné d'une musique de fond.

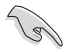

Appuyez sur  $\left(\Box\right)$  au lieu de  $\left(\Box\right)$  lors de la lecture de fichiers audio, sinon la musique de fond ne pourra pas être activée.

#### **Configurer les paramètres de diaporama photo**

Ce menu vous permet de configurer les paramètres de diaporama photo.

#### **Pour configurer les paramètres de diaporama :**

- 1. Lors de la lecture, appuyez sur  $(\boxtimes)$ pour ouvrir le menu de configuration de diaporama photo.
- 2. Appuyez sur les touches de navigation haut/bas  $\triangle$  /  $\blacktriangledown$  pour sélectionner l'option à configurer. Appuyez sur  $0K$  pour accéder au sous-menu de l'option et en modifier le réglage.

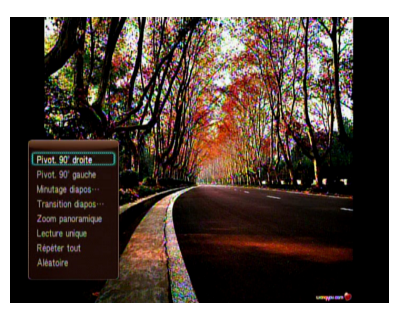

3. Appuyez sur OK pour enregistrer les modifications ou sur  $\circledcirc$  pour annuler.

## **Gestionnaire de fichiers**

Le Gestionnaire de fichiers est un outil de gestion des fichiers convivial vous permettant de parcourir les fichiers par types de fichier (**Tous les médias**, **Films**, **Photos** et **Musique**) et par sources (**USB**, **Réseau** et **UPnP**).

• Assurez-vous que votre O!Play HD2 est bien connecté au réseau. Voir Chapitre 2 pour plus de détails sur la connexion au réseau.

• Pour analyser le contenu de votre disque dur :

Allez dans **Réglages** > **Système > Analyser le périphérique de stockage > Analyse Auto**, puis cliquez sur **Activer**. OU Allez dans **Réglages** > **Système > Action d'analyse du périphérique de stockage**, puis cliquez sur **Relancer l'analyse du périphérique de stockage**.

**Pour rechercher des fichiers multimédia avec le Gestionnaire de fichiers :**

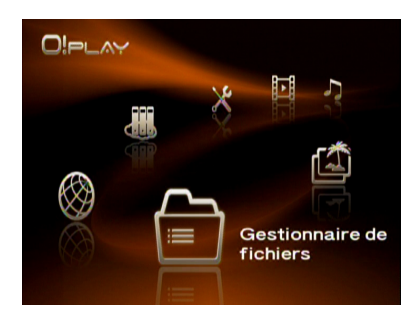

- 2. Utilisez les touches haut/bas  $\triangle$  / sélectionner le type de fichier à localiser, puis appuyez sur  $OK$  ou  $\blacktriangleright$ .
- 3. Utilisez les touches gauche/droite < / pour sélectionner l'emplacement du fichier, soit **USB**, **Réseau** ou **UPnP**, puis appuyez sur OK.

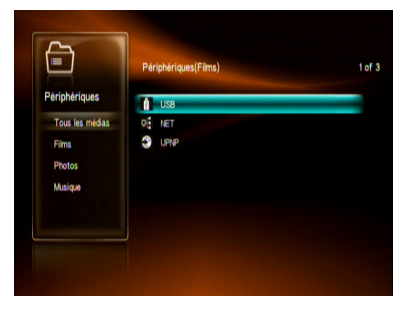

4. Sélectionnez le périphérique ou l'ordinateur contenant les fichiers à localiser.

> Vous pouvez appuyer sur  $(mE)$  pour copier, supprimer, renommer et déplacer le fichier sélectionné.

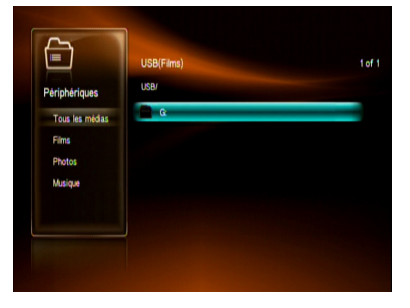

## **Médias en ligne**

La page Médias en ligne offre une variété de contenu en ligne à quelques clics de souris. Les services incluent comprennent **Radio Internet**, **Bulletin météo** et **Bourse**.

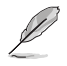

Le contenu en ligne est constamment mis à jour. Visitez le site Web d'ASUS pour obtenir les dernières informations.

Assurez-vous que votre O!Play HD2 est bien connecté à Internet. Toutefois, la connexion au réseau peut être désactivée si le lien Internet est anormal ou bloqué.

#### **Pour utiliser les services en ligne sur votre O!Play HD2 :**

1. Dans le menu principal, appuyez sur les touches haut/bas  $\blacktriangleleft$  /  $\blacktriangleright$  pour naviguer jusqu'à l'option **Médias en ligne**, puis appuyez sur OK.

> Vous pouvez aussi appuyer sur la touche ( ) pour accéder à la page **Médias en ligne**.

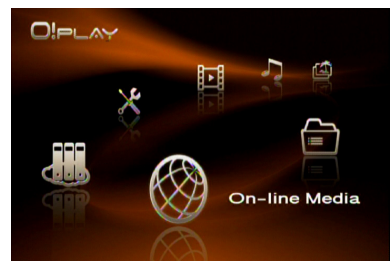

2. Utilisez les touches haut/bas  $\triangle$  /  $\blacktriangledown$  pour sélectionner la catégorie de  $contenu$  en ligne, puis appuyez sur  $OK$ .

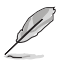

Vous pouvez rechercher un type de service en ligne spécifique via la saisie d'un mot clé dans **Radio Internet**. Localisez l'option **Rechercher**, appuyez sur  $OK$ , et entrez le mot clé du service en ligne à rechercher.

 $3.$  Sélectionnez le service désiré puis appuyez sur  $0K$  pour entrer.

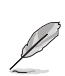

- Vous pouvez ajouter un service en ligne à la liste de vos Favoris dans Radio **Internet**, **Bulletin météo** et **Bourse**. Naviguez vers le service que vous souhaitez ajouter à vos favoris, puis appuyez sur la touche (, Sélectionnez **Ajouter aux favoris**, puis appuyez sur OK.
- Vous pouvez utiliser une souris opur un meilleur confort de navigation. Référez-vous à la liste des souris prises en charge dans la boîte du lecteur.

**NAS**

Un NAS ( Network-attached storage) est un périphérique connecté à un réseau fournissant des services de stockage de données à d'autres périphériques du réseau. La fonction NAS permet à tous les serveurs du réseau de partager leurs fichiers avec les clients du réseau.

- Vous devez connecter le disque dur au lecteur O!Play HD2 avant d'utiliser la fonction NAS.
	- Assurez-vous que votre O!Play HD2 est bien connecté au réseau. Voir Chapitre 2 pour plus de détails sur la connexion au réseau.

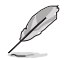

La fonction de lecture vidéo/audio/photo est désactivée en mode NAS.

#### **Pour utiliser la fonction NAS du O!Play HD2 :**

1. Dans le menu principal, appuyez sur les touches haut/bas  $\blacktriangleleft$  /  $\blacktriangleright$  pour sélectionner l'option **NAS**, puis appuyez sur  $OK$ .

> Vous pouvez aussi appuyer sur la touche **(**a) pour passer en mode **NAS**.

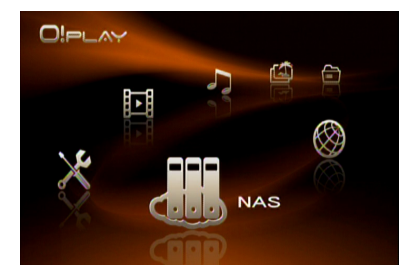

2. Utilisez les touches haut/bas  $\triangle$  / pour sélectionner le serveur à utiliser, puis appuyez sur la touche  $0.00K$ 

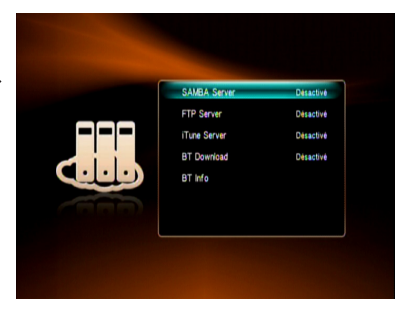

3. Sélectionnez **Activer** puis appuyez sur OK pour activer la fonction NAS de votre O!Play HD2.

- 4. Ouvrez le navigateur Web d'un ordinateur correctement connecté au réseau NAS.
- 5. Entrez **la même adresse IP** que celle du lecteur O!Play HD2.

Pour obtenir l'adresse IP de votre O!Play HD2, appuyez sur  $\otimes$  pour accéder a**u men**u des réglages. Sélectionnez **Système** > **Infos**  réseau, puis appuyez sur OK.

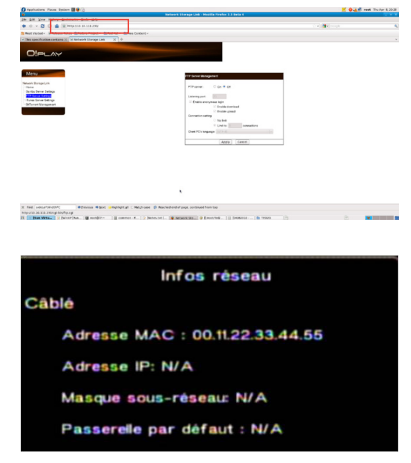

6. Entrez les paramètres appropriés pour le serveur sélectionné, puis appuyez sur **Appliquer** pour commencer à utiliser la fonction NAS.

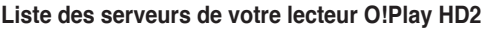

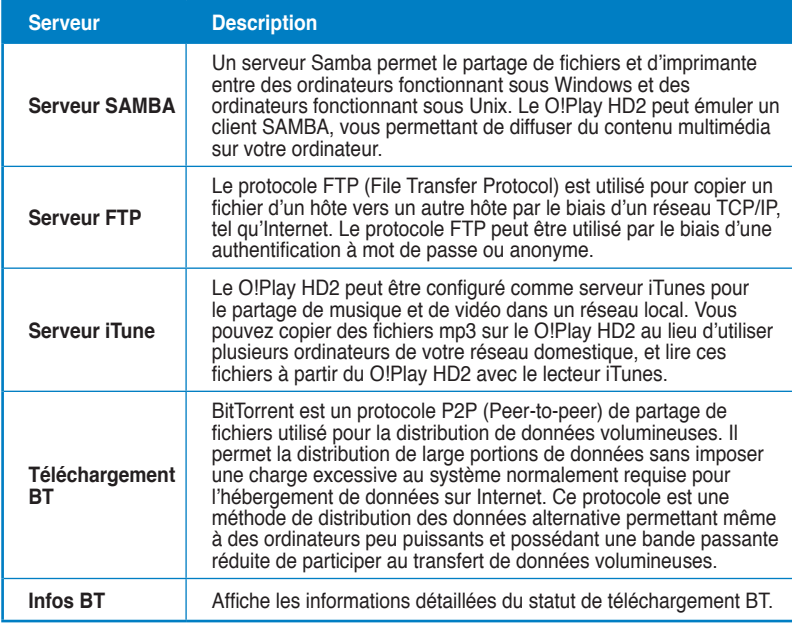

**\* Effectuez une recherche Internet pour plus de détails sur ces types de serveurs.**

## **Utiliser un iPhone pour contrôler le O!Play HD2**

Vous pouvez utiliser votre iPhone pour contrôler le O!Play HD2 via Internet.

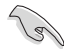

• Assurez-vous que votre O!Play HD2 est bien connecté au réseau. Voir Chapitre 2 pour plus de détails sur la connexion au réseau.

• Vérifiez que le routeur connecté à votre O!Play HD2 supporte la fonction WiFi.

#### **Pour contrôler le O!Play HD2 avec votre iPhone :**

- 1. Activez la fonction WiFi de votre iPhone, et connectez-le à votre O!Play HD2.
- 2. Cliquez sur l'icône **Safari** de votre iPhone, puis entrez la **même adresse IP** que celle définie sur votre O!Play HD2.

Pour obtenir l'adresse IP de votre O!Play HD2, appuyez sur  $(\%)$ pour accéder au menu **Réglages**. Sélectionnez **Système** > **Infos**  réseau, puis appuyez sur OK.

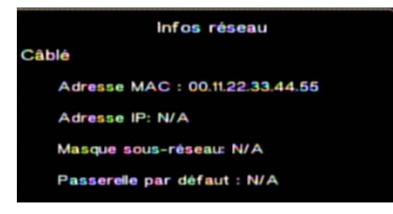

2. L'écran ci-dessous apparaît sur votre iPhone. Vous pouvez dès lors utilisez votre iPhone pour contrôler le O!Play HD2.

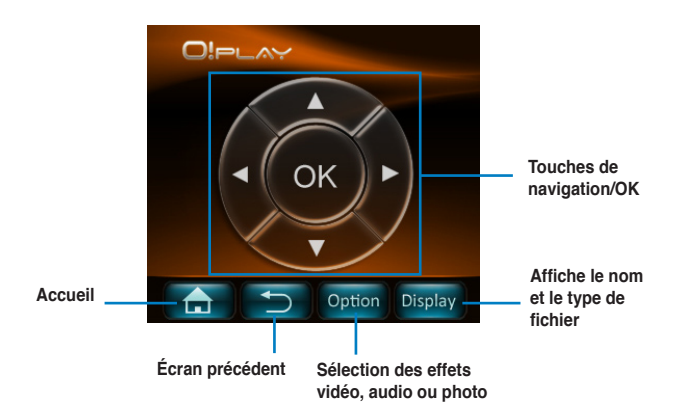

Certains modes intègrent des onglets additionnels. Voir le tableau ci-dessous pour plus de détails.

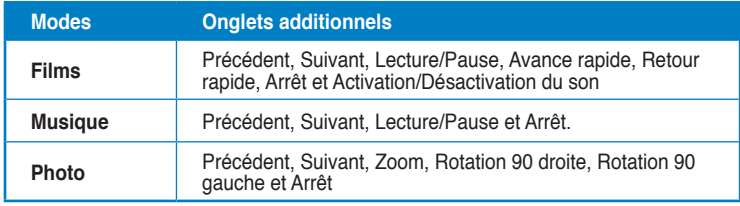

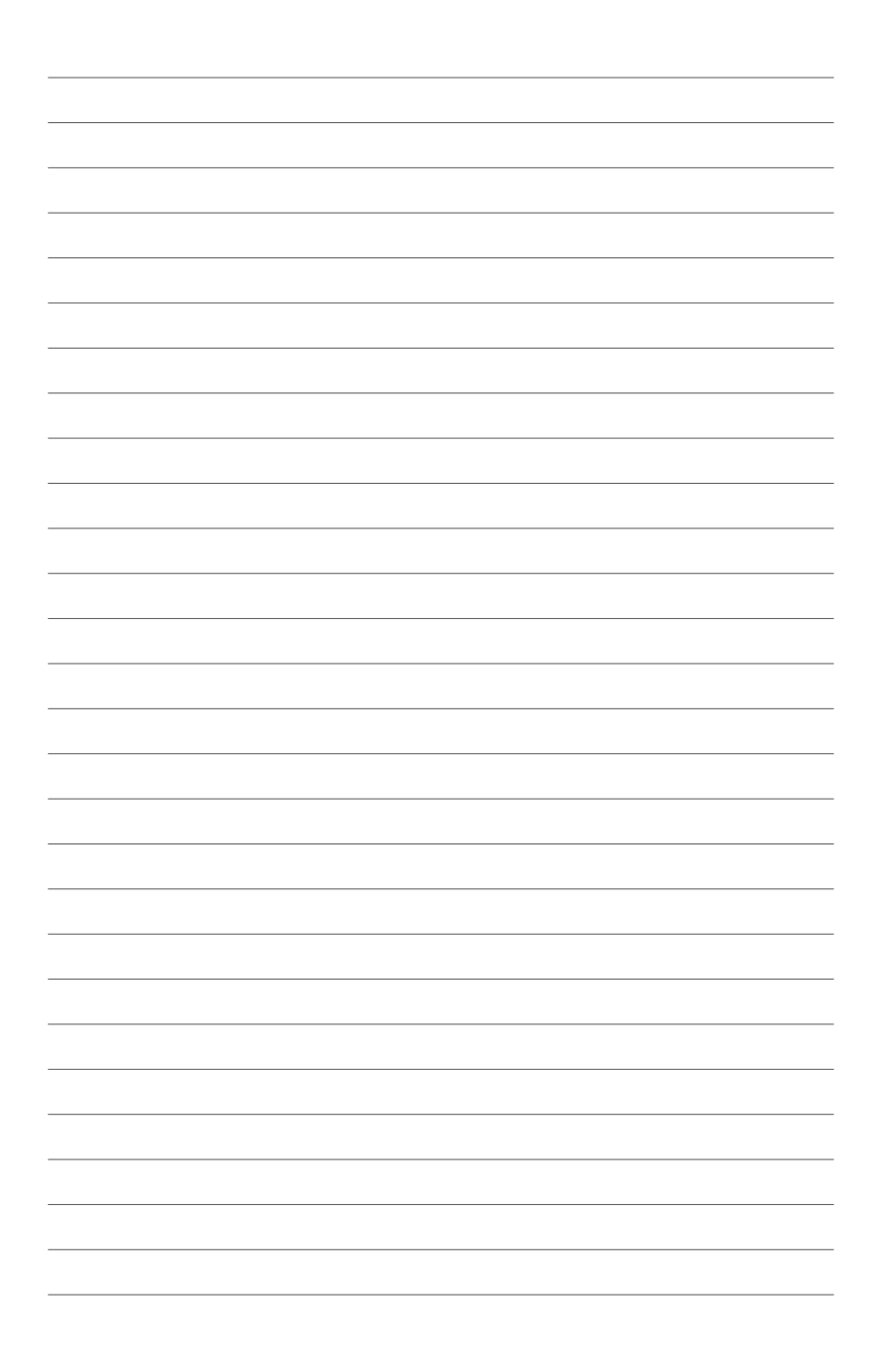

## **Chapitre 4 Dépannage**

## **Dépannage**

Ce guide de dépannage offre des réponses aux problèmes pouvant survenir lors de l'installation et/ou l'utilisation du lecteur multimédia ASUS O!Play HD2. Ces problèmes peuvent être facilement résolus par l'utilisateur. Toutefois, si cette section ne possède pas la réponse à votre problème, contactez directement le service après-vente.

## **Affichage**

#### **Le lecteur multimédia ne fonctionne pas et vous pensez que le problème provient de l'adaptateur secteur.**

- L'adaptateur secteur du lecteur multimédia peut intégrer un système de protection contre les surcharges de sorte à protéger l'appareil contre les problèmes de surintensité, de survoltage et de températures excessives.
- Déconnectez l'adaptateur secteur et patientez quelques minutes avant de le réinsérer directement dans une prise électrique. Rallumez le lecteur multimédia.
- Si le problème persiste, contactez votre revendeur.

#### **L'écran TV n'affiche aucun contenu et la LED d'alimentation du lecteur est éteinte.**

- Assurez-vous que votre téléviseur est bien allumé.
- Vérifiez que l'adaptateur secteur du lecteur multimédia et la prise électrique sont fonctionnels.
- Vérifiez que l'adaptateur secteur est correctement connecté à l'arrière du lecteur multimédia et à une prise électrique.

#### **L'assistant de configuration n'apparaît pas lors de la première utilisation du lecteur multimédia. L'écran n'affiche aucun contenu et la LED d'alimentation du lecteur est allumée.**

- Assurez-vous que votre téléviseur est bien allumé.
- Vérifiez que le câble AV/HDMI est correctement connecté au lecteur multimédia et au téléviseur.
- Assurez-vous que votre téléviseur est réglé sur la source vidéo appropriée (AV IN ou HDMI). Vous pouvez utiliser la télécommande de votre TV pour changer de source vidéo.
- Éteignez le lecteur multimédia et patientez quelques minutes avant de le rallumer ou appuyez sur le bouton de réinitialisation localisé sur le panneau latéral gauche.
- Vérifiez que la résolution HDMI de votre TV supporte 720p, 1080i, ou 1080p.
- Après avoir éteint votre lecteur multimédia, patientez quelques secondes jusqu'à ce que le processus d'extinction se termine. Lors du processus d'extinction, n'appuyez pas de manière répétitive sur la télécommande. Une mauvaise extinction peut bloquer le fonctionnement de votre lecteur multimédia. Si c'est le cas, débranchez puis rebranchez l'adaptateur secteur.

#### **L'écran TV clignote ou est flou.**

- Vérifiez que le câble AV/HDMI est correctement connecté au lecteur multimédia et au téléviseur.
- Vérifiez que la LED d'alimentation du lecteur multimédia est allumée.
- Assurez-vous que le système TV utilisé est compatible avec celui utilisé dans vote pays/région.
- Assurez-vous d'avoir choisi la résolution vidéo appropriée.

#### **Je ne trouve pas mes fichiers audio, vidéo ou image.**

- Assurez-vous que votre serveur multimédia ou votre ordinateur est sous tension et non éteint ou en mode veille.
- Vérifiez que votre câble réseau Ethernet est correctement connecté au lecteur multimédia et relié à un switch, hub ou routeur. Vérifiez que ces appareils sont bien sous tension.
- Vérifiez que le serveur multimédia utilisé a détecté le lecteur multimédia comme client et que les fichiers sont bien partagés.
- Si vous utilisez une adresse IP fixe, vérifiez que celle-ci soit dans la même plage que les autres adresses de votre réseau. Vérifiez que l'adresse n'est pas déjà utilisée par un autre ordinateur ou périphérique.
- Assurez-vous que les fichiers partagés utilisent un format de fichier supporté par le lecteur multimédia.

#### **Certains fichiers ne peuvent pas être lus sur le lecteur multimédia.**

Il se peut que le lecteur multimédia ne prenne pas en charge le format de fichier audio ou vidéo utilisé. Pour plus d'informations sur les formats de fichiers supportés, reportez-vous à la section **Résumé des spécifications** du chapitre 1.

#### **Un seul fichier audio/vidéo/image peut être lu à la fois lorsque je le sélectionne. Comment lire/afficher la totalité du contenu d'un dossier ?**

Lorsque vous sélectionnez un fichier audio/vidéo/image via la pression du bouton OK de la télécommande, seul le fichier sélectionné sera lu/affiché. Appuyez sur le bouton LECTURE/PAUSE pour lire/afficher la totalité des fichiers.

#### **Les LED du port Ethernet ne s'allument pas et ma connexion réseau filaire ne fonctionne pas.**

- Vérifiez que le câble réseau Ethernet est correctement connecté à l'arrière du lecteur multimédia.
- Essayez d'utiliser un autre câble réseau.
- Essayez de reconnecter le câble réseau au lecteur multimédia pour garder la connexion active.

#### **Audio**

#### **Pas de son.**

- Assurez-vous que le volume de votre téléviseur/home cinéma n'est pas désactivé.
- Dans la page Réglages > Système, vérifiez que la bonne sortie audio numérique a été sélectionnée. Si vous utilisez un amplificateur audio, activez l'option RAW.
- Si vous visionnez une vidéo supportant plusieurs canaux audio, appuyez sur le bouton de sélection de piste audio jusqu'à ce que vous trouviez la bonne piste.

#### **Pas de son lors de la lecture de fichiers audio.**

- Assurez-vous que les câbles audio sont correctement connectés.
- Si les câbles audio sont connectés à un téléviseur, celui-ci doit être allumé pour que vous puissiez écouter de la musique.
- Si les câbles audio sont connectés à un système de haut-parleurs, assurezvous que les haut-parleurs sont sous tension et que la bonne entrée audio a été sélectionnée. Si vous ne parvenez pas à sélectionner la source audio appropriée, reportez-vous au manuel d'utilisation de votre système de hautparleurs.

#### **Vidéo**

#### **Pas de sous-titres.**

Assurez-vous que le fichier de sous-titres est bien au format TXT.

#### **Comment activer les sous-titres ?**

Vous devez placer le fichier de sous-titres dans le même dossier que le fichier vidéo. Assurez-vous également que le nom du fichier de sous-titres est identique à celui du fichier vidéo (ex. fillm.avi, film.srt).

#### **Un certain nombre de fichiers audio n'apparaissent pas.**

Le lecteur multimédia supporte un grand nombre de formats de fichiers. Toutefois, il existe une multitude de débits et de taux d'échantillonnage différents. Si un fichier n'apparaît pas à l'écran, il y a de grandes chances que celui-ci utilise un débit ou un taux d'échantillonnage non supporté. Utilisez uniquement des fichiers dont le format, le débit et le taux d'échantillonnage sont pris en charge par le lecteur multimédia.

#### **Périphérique de stockage USB**

#### **Je ne parviens pas à localiser mes fichiers audio, vidéo et/ou photo.**

- Assurez-vous que le périphérique de stockage USB (clé USB Flash/Disque dur USB) n'est pas en mode veille.
- Vérifiez que les formats de ces fichiers sont pris en charge.

#### **Le lecteur multimédia ne détecte pas mon périphérique USB.**

Votre périphérique USB peut ne pas être détecté en raison de problèmes liés au pilote matériel, cordon d'alimentation, câble, temps de réponse trop long, etc. Essayez de reconnecter le périphérique de stockage USB et le cordon d'alimentation du lecteur multimédia.

#### **Télécommande**

#### **La télécommande du lecteur multimédia ne fonctionne pas.**

- Assurez-vous que les piles sont correctement insérées.
- Les piles peuvent être vides. Remplacez les pile.
- Assurez-vous que l'espace de séparation entre le lecteur multimédia et la télécommande ne soit pas obstrué.

#### **Mise à jour du firmware**

#### **Quelle est la version actuelle du firmware ? Comment le mettre à jour ?**

- Vérifiez la version du firmware avant toute mise à jour. Si la version de firmware est la dernière en date, vous n'avez pas besoin de le mettre à jour.
- Allez dans **Réglages > Système > Mise à jour du système** pour lancer le processus de mise à jour du système.
- Si vous ne parvenez toujours pas à mettre à jour le firmware, réinitialisez le système et réessayez.
- Téléchargez le guide de mise à jour du firmware (au format PDF et inclut dans le dossier du firmware) ainsi que la dernière version du firmware sur **http:// support.asus.com**.

• Si le lecteur O!Play HD2 est éteint lors de l'installation du firmware, la mise à jour échouera. Si le O!Play HD2 ne s'allume pas, vous devrez réinitialiser l'appareil. Cette action restaurera la configuration d'usine de l'appareil. Vous pourrez alors retenter de mettre à jour le firmware.

#### **Connexions réseau et Internet**

#### **Impossible de se connecter au réseau filaire.**

Vous devez sélectionner **IP DHCP (AUTO)** ou **IP fixe (MANUEL)** comme type de configuration réseau. Si vous sélectionnez IP DHCP (AUTO), entrez l'adresse du serveur DNS. Le serveur DNS assignerea automatiquement une adresse IP à votre lecteur multimédia.

Si vous sélectionnez IP fixe (MANUEL), entrez l'Adresse IP et le Masque sousréseau.

#### **Comment partager des dossiers sur le réseau ?**

Si vous souhaitez accéder à des dossiers partagés sur le réseau, assurez-vous que ces fichiers sont partagés sur l'ordinateur hôte. Pour plus de détails, voir section **Partager des fichiers sur un réseau**.

#### **Puis-je utiliser la fonction NAS et visionner un film/écouter de la musique/visualiser des images/accéder à du contenu en ligne ?**

Non. Vous devez désactiver la fonction NAS pour pouvoir profiter de votre contenu multimédia. Il est recommandé d'utiliser la fonction NAS lorsque vous ne souhaitez pas accéder à du contenu multimédia.

#### **Le temps de latence est considérable pour les sites Web multimédia.**

- Une connexion lente ou un trafic Internet trop important peuvent causer ce problème de connexion. Essayez d'accéder à ces sites Web en dehors des heures de pointe.
- Il se peut que la bande passante de votre réseau soit limitée. Contactez votre FAI (Fournisseur d'accès à Internet) pour plus d'informations sur la bande passante de votre connexion réseau.

#### **Pourquoi le temps de latence est-il si important lors de l'utilisation des services de Radio Internet et Stations TV ?**

En fonction de la qualité du flux diffusé et de la stabilité/trafic du réseau, vous pouvez avoir à patienter quelques minutes avant d'utiliser les services Internet.

#### **Si je possède un "Réseau avec domaine", puis-je l'utiliser avec le O!Play HD2?**

Officiellement, le O!Play HD2 ne supporte la diffusion à partir d'un serveur de domaine ou un ordinateur attaché à un domaine. Même si c'est techniquement possible, nos techniciens ne pourront pas vous offrir d'assistance en cas de problème résultant de cette configuration. Contactez votre administrateur de domaine ou le service de support de Microsoft pour toute demande d'assistance.

#### **Est-il possible d'accéder à d'autres sites Web multimédia ?**

Non. Vous ne pouvez accéder qu'aux sites Web inclus dans l'interface du lecteur multimédia ASUS O!Play HD2. Le contenu est constamment mis à jour. Visitez le site Web d'ASUS pour plus de détails.

## **Échecs de fonctionnement**

#### **Erreur de fonctionnement du lecteur multimédia HD.**

Débranchez puis rebranchez l'adaptateur secteur de sa source d'alimentation. Si le problème persiste, contactez le service après-vente d'ASUS.

# **Appendice**

## **Notes**

## **REACH**

Conforme avec le Règlement REACH (Enregistrement, Évaluation, Autorisation et Restriction des produits chimiques), nous avons publié la liste des substances chimiques utilisées dans nos produits sur le site Web ASUS REACH à l'adresse http://green.asus.com/english/REACH.htm.

#### **Rapport de la Commission Fédérale des Communications**

Ce dispositif est conforme à l'alinéa 15 des règles établies par la FCC. L'opération est sujette aux 2 conditions suivantes:

• Ce dispositif ne peut causer d'interférence nuisible, et

• Ce dispositif se doit d'accepter toute interférence reçue, incluant toute interférence pouvant causer des résultats indésirables.

Cet équipement a été testé et s'est avéré être conforme aux limites établies pour un dispositif numérique de classe B, conformément à l'alinéa 15 des règles de la FCC. Ces limites sont conçues pour assurer une protection raisonnable contre l'interférence nuisible à une installation réseau. Cet équipement génère, utilise et peut irradier de l'énergie à fréquence radio et, si non installé et utilisé selon les instructions du fabricant, peut causer une interférence nocive aux communications radio. Cependant, il n'est pas exclu qu'une interférence se produise lors d'une installation particulière. Si cet équipement cause une interférence nuisible au signal radio ou télévisé, ce qui peut-être déterminé par l'arrêt puis le réamorçage de celui-ci, l'utilisateur est encouragé à essayer de corriger l'interférence en s'aidant d'une ou plusieurs des mesures suivantes:

- Réorientez ou replacez l'antenne de réception.
- Augmentez l'espace de séparation entre l'équipement et le récepteur.

• Reliez l'équipement à une sortie sur un circuit différent de celui auquel le récepteur est relié.

• Consultez le revendeur ou un technicien expérimenté radio/TV pour de l'aide.

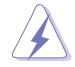

Les changements ou les modifications apportés à cette unité n'étant pas expressément approuvés par la partie responsable de la conformité pourraient annuler l'autorité de l'utilisateur à manipuler cet équipement.

#### **Rapport du Département Canadien des Communications**

Cet appareil numérique ne dépasse pas les limites de classe B en terme d'émissions de nuisances sonore, par radio, par des appareils numériques, et ce conformément aux régulations d'interférence par radio établies par le département canadien des communications.

Cet appareil numérique de la classe B est conforme à la norme canadienne ICES-003.

## **GNU General Public License**

#### **Licensing information**

This product includes copyrighted third-party software licensed under the terms of the GNU General Public License. Please see The GNU General Public License for the exact terms and conditions of this license. We include a copy of the GPL with every CD shipped with our product. All future firmware updates will also be accompanied with their respective source code. Please visit our web site for updated information. Note that we do not offer direct support for the distribution.

#### **GNU GENERAL PUBLIC LICENSE**

Version 2, June 1991

Copyright (C) 1989, 1991 Free Software Foundation, Inc.

59 Temple Place, Suite 330, Boston, MA 02111-1307 USA

Everyone is permitted to copy and distribute verbatim copies of this license document, but changing it is not allowed.

#### **Preamble**

The licenses for most software are designed to take away your freedom to share and change it. By contrast, the GNU General Public License is intended to guarantee your freedom to share and change free software--to make sure the software is free for all its users. This General Public License applies to most of the Free Software Foundation's software and to any other program whose authors commit to using it. (Some other Free Software Foundation software is covered by the GNU Library General Public License instead.) You can apply it to your programs, too.

When we speak of free software, we are referring to freedom, not price. Our General Public Licenses are designed to make sure that you have the freedom to distribute copies of free software (and charge for this service if you wish), that you receive source code or can get it if you want it, that you can change the software or use pieces of it in new free programs; and that you know you can do these things.

To protect your rights, we need to make restrictions that forbid anyone to deny you these rights or to ask you to surrender the rights. These restrictions translate to certain responsibilities for you if you distribute copies of the software, or if you modify it.

For example, if you distribute copies of such a program, whether gratis or for a fee, you must give the recipients all the rights that you have. You must make sure that they, too, receive or can get the source code. And you must show them these terms so they know their rights.

We protect your rights with two steps: (1) copyright the software, and (2) offer you this license which gives you legal permission to copy, distribute and/or modify the software.

Also, for each author's protection and ours, we want to make certain that everyone understands that there is no warranty for this free software. If the software is modified by someone else and passed on, we want its recipients to know that what they have is not the original, so that any problems introduced by others will not reflect on the original authors' reputations.

Finally, any free program is threatened constantly by software patents. We wish to avoid the danger that redistributors of a free program will individually obtain patent licenses, in effect making the program proprietary. To prevent this, we have made it clear that any patent must be licensed for everyone's free use or not licensed at all.

The precise terms and conditions for copying, distribution and modification follow.

#### **Terms & conditions for copying, distribution, & modification**

0. This License applies to any program or other work which contains a notice placed by the copyright holder saying it may be distributed under the terms of this General Public License. The "Program", below, refers to any such program or work, and a "work based on the Program" means either the Program or any derivative work under copyright law: that is to say, a work containing the Program or a portion of it, either verbatim or with modifications and/or translated into another language. (Hereinafter, translation is included without limitation in the term "modification".) Each licensee is addressed as "you".

Activities other than copying, distribution and modification are not covered by this License; they are outside its scope. The act of running the Program is not restricted, and the output from the Program is covered only if its contents constitute a work based on the Program (independent of having been made by running the Program). Whether that is true depends on what the Program does.

1. You may copy and distribute verbatim copies of the Program's source code as you receive it, in any medium, provided that you conspicuously and appropriately publish on each copy an appropriate copyright notice and disclaimer of warranty; keep intact all the notices that refer to this License and to the absence of any warranty; and give any other recipients of the Program a copy of this License along with the Program.

You may charge a fee for the physical act of transferring a copy, and you may at your option offer warranty protection in exchange for a fee.

2. You may modify your copy or copies of the Program or any portion of it, thus forming a work based on the Program, and copy and distribute such modifications or work under the terms of Section 1 above, provided that you also meet all of these conditions:

a) You must cause the modified files to carry prominent notices stating that you changed the files and the date of any change.

b) You must cause any work that you distribute or publish, that in whole or in part contains or is derived from the Program or any part thereof, to be licensed as a whole at no charge to all third parties under the terms of this License.

c) If the modified program normally reads commands interactively when run, you must cause it, when started running for such interactive use in the most ordinary way, to print or display an announcement including an appropriate copyright notice and a notice that there is no warranty (or else, saying that you provide a warranty) and that users may redistribute the program under these conditions, and telling the user how to view a copy of this License. (Exception: if the Program itself is interactive but does not normally print such an announcement, your work based on the Program is not required to print an announcement.)

These requirements apply to the modified work as a whole. If identifiable sections of that work are not derived from the Program, and can be reasonably considered independent and separate works in themselves, then this License, and its terms, do not apply to those sections when you distribute them as separate works. But when you distribute the same sections as part of a whole which is a work based on the Program, the distribution of the whole must be on the terms of this License, whose permissions for other licensees extend to the entire whole, and thus to each and every part regardless of who wrote it.

Thus, it is not the intent of this section to claim rights or contest your rights to work written entirely by you; rather, the intent is to exercise the right to control the distribution of derivative or collective works based on the Program.

In addition, mere aggregation of another work not based on the Program with the Program (or with a work based on the Program) on a volume of a storage or distribution medium does not bring the other work under the scope of this License.

3. You may copy and distribute the Program (or a work based on it, under Section 2) in object code or executable form under the terms of Sections 1 and 2 above provided that you also do one of the following:

a) Accompany it with the complete corresponding machine-readable source code, which must be distributed under the terms of Sections 1 and 2 above on a medium customarily used for software interchange; or,

b) Accompany it with a written offer, valid for at least three years, to give any third party, for a charge no more than your cost of physically performing source distribution, a complete machine-readable copy of the corresponding source code, to be distributed under the terms of Sections 1 and 2 above on a medium customarily used for software interchange; or,

c) Accompany it with the information you received as to the offer to distribute corresponding source code. (This alternative is allowed only for noncommercial distribution and only if you received the program in object code or executable form with such an offer, in accord with Subsection b above.)

The source code for a work means the preferred form of the work for making modifications to it. For an executable work, complete source code means all the source code for all modules it contains, plus any associated interface definition files, plus the scripts used to control compilation and installation of the executable. However, as a special exception, the source code distributed need not include anything that is normally distributed (in either source or binary form) with the major components (compiler, kernel, and so on) of the operating system on which the executable runs, unless that component itself accompanies the executable.

If distribution of executable or object code is made by offering access to copy from a designated place, then offering equivalent access to copy the source code from the same place counts as distribution of the source code, even though third parties are not compelled to copy the source along with the object code.

4. You may not copy, modify, sublicense, or distribute the Program except as expressly provided under this License. Any attempt otherwise to copy, modify, sublicense or distribute the Program is void, and will automatically terminate your rights under this License. However, parties who have received copies, or rights, from you under this License will not have their licenses terminated so long as such parties remain in full compliance.

- 5. You are not required to accept this License, since you have not signed it. However, nothing else grants you permission to modify or distribute the Program or its derivative works. These actions are prohibited by law if you do not accept this License. Therefore, by modifying or distributing the Program (or any work based on the Program), you indicate your acceptance of this License to do so, and all its terms and conditions for copying, distributing or modifying the Program or works based on it.
- 6. Each time you redistribute the Program (or any work based on the Program), the recipient automatically receives a license from the original licensor to copy, distribute or modify the Program subject to these terms and conditions. You may not impose any further restrictions on the recipients' exercise of the rights granted herein. You are not responsible for enforcing compliance by third parties to this License.
- 7. If, as a consequence of a court judgment or allegation of patent infringement or for any other reason (not limited to patent issues), conditions are imposed on you (whether by court order, agreement or otherwise) that contradict the conditions of this License, they do not excuse you from the conditions of this License. If you cannot distribute so as to satisfy simultaneously your obligations under this License and any other pertinent obligations, then as a consequence you may not distribute the Program at all. For example, if a patent license would not permit royalty-free redistribution of the Program by all those who receive copies directly or indirectly through you, then the only way you could satisfy both it and this License would be to refrain entirely from distribution of the Program.

If any portion of this section is held invalid or unenforceable under any particular circumstance, the balance of the section is intended to apply and the section as a whole is intended to apply in other circumstances.

It is not the purpose of this section to induce you to infringe any patents or other property right claims or to contest validity of any such claims; this section has the sole purpose of protecting the integrity of the free software distribution system, which is implemented by public license practices. Many people have made generous contributions to the wide range of software distributed through that system in reliance on consistent application of that system; it is up to the author/donor to decide if he or she is willing to distribute software through any other system and a licensee cannot impose that choice.

This section is intended to make thoroughly clear what is believed to be a consequence of the rest of this License.

8. If the distribution and/or use of the Program is restricted in certain countries either by patents or by copyrighted interfaces, the original copyright holder who places the Program under this License may add an explicit geographical distribution limitation excluding those countries, so that distribution is permitted only in or among countries not thus excluded. In such case, this License incorporates the limitation as if written in the body of this License.
9. The Free Software Foundation may publish revised and/or new versions of the General Public License from time to time. Such new versions will be similar in spirit to the present version, but may differ in detail to address new problems or concerns.

Each version is given a distinguishing version number. If the Program specifies a version number of this License which applies to it and "any later version", you have the option of following the terms and conditions either of that version or of any later version published by the Free Software Foundation. If the Program does not specify a version number of this License, you may choose any version ever published by the Free Software Foundation.

10. If you wish to incorporate parts of the Program into other free programs whose distribution conditions are different, write to the author to ask for permission. For software which is copyrighted by the Free Software Foundation, write to the Free Software Foundation; we sometimes make exceptions for this. Our decision will be guided by the two goals of preserving the free status of all derivatives of our free software and of promoting the sharing and reuse of software generally.

#### **NO WARRANTY**

- 11 BECAUSE THE PROGRAM IS LICENSED FREE OF CHARGE, THERE IS NO WARRANTY FOR THE PROGRAM, TO THE EXTENT PERMITTED BY APPLICABLE LAW. EXCEPT WHEN OTHERWISE STATED IN WRITING THE COPYRIGHT HOLDERS AND/OR OTHER PARTIES PROVIDE THE PROGRAM "AS IS" WITHOUT WARRANTY OF ANY KIND, EITHER EXPRESSED OR IMPLIED, INCLUDING, BUT NOT LIMITED TO, THE IMPLIED WARRANTIES OF MERCHANTABILITY AND FITNESS FOR A PARTICULAR PURPOSE. THE ENTIRE RISK AS TO THE QUALITY AND PERFORMANCE OF THE PROGRAM IS WITH YOU. SHOULD THE PROGRAM PROVE DEFECTIVE, YOU ASSUME THE COST OF ALL NECESSARY SERVICING, REPAIR OR CORRECTION.
- 12 IN NO EVENT UNLESS REQUIRED BY APPLICABLE LAW OR AGREED TO IN WRITING WILL ANY COPYRIGHT HOLDER, OR ANY OTHER PARTY WHO MAY MODIFY AND/OR REDISTRIBUTE THE PROGRAM AS PERMITTED ABOVE, BE LIABLE TO YOU FOR DAMAGES, INCLUDING ANY GENERAL, SPECIAL, INCIDENTAL OR CONSEQUENTIAL DAMAGES ARISING OUT OF THE USE OR INABILITY TO USE THE PROGRAM (INCLUDING BUT NOT LIMITED TO LOSS OF DATA OR DATA BEING RENDERED INACCURATE OR LOSSES SUSTAINED BY YOU OR THIRD PARTIES OR A FAILURE OF THE PROGRAM TO OPERATE WITH ANY OTHER PROGRAMS), EVEN IF SUCH HOLDER OR OTHER PARTY HAS BEEN ADVISED OF THE POSSIBILITY OF SUCH DAMAGES.

#### **END OF TERMS AND CONDITIONS**

## **Informations de contact ASUS**

### **ASUSTeK Computer Inc.**

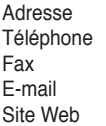

15 Li-Te Road, Peitou, Taipei, Taiwan 11259 Téléphone +886-2-2894-3447 Fax +886-2-2890-7798 info@asus.com.tw www.asus.com.tw

#### **Support technique**

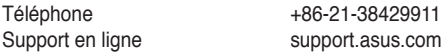

# **ASUS Computer International (Amérique)**

Adresse 800 Corporate Way, Fremont, CA 94539, USA<br>Téléphone +1-510-739-3777 Téléphone +1-510-739-3777<br>Fax +1-510-608-4555 Fax  $+1-510-608-4555$ <br>Site Web usa asus com usa.asus.com

#### **Support technique**

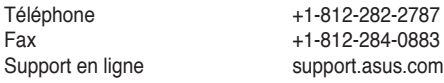

### **ASUS France SARL**

Adresse 10, Allée de Bienvenue, 93160 Noisy Le Grand, France<br>Téléphone 10, A33 (0) 1 49 32 96 50 Téléphone +33 (0) 1 49 32 96 50 www.france.asus.com

# **Support technique**

+33 (0) 8 21 23 27 87 Fax  $+33$  (0) 1 49 32 96 99<br>Support en ligne support.asus.com support.asus.com